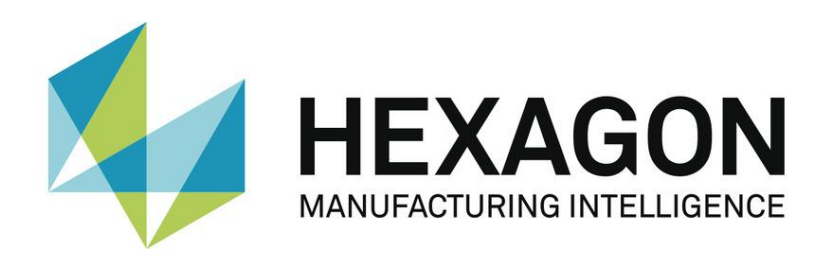

# USER MANUAL

# **PC-DMIS – Q-DAS Converter Version 5.xxxx.y39**

Hexagon Metrology GmbH Siegmund-Hiepe-Str. 2-12 35578 Wetzlar, Germany 8. December 2022

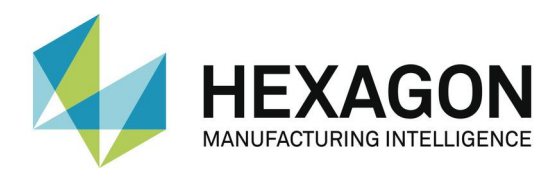

# **Table of Contents**

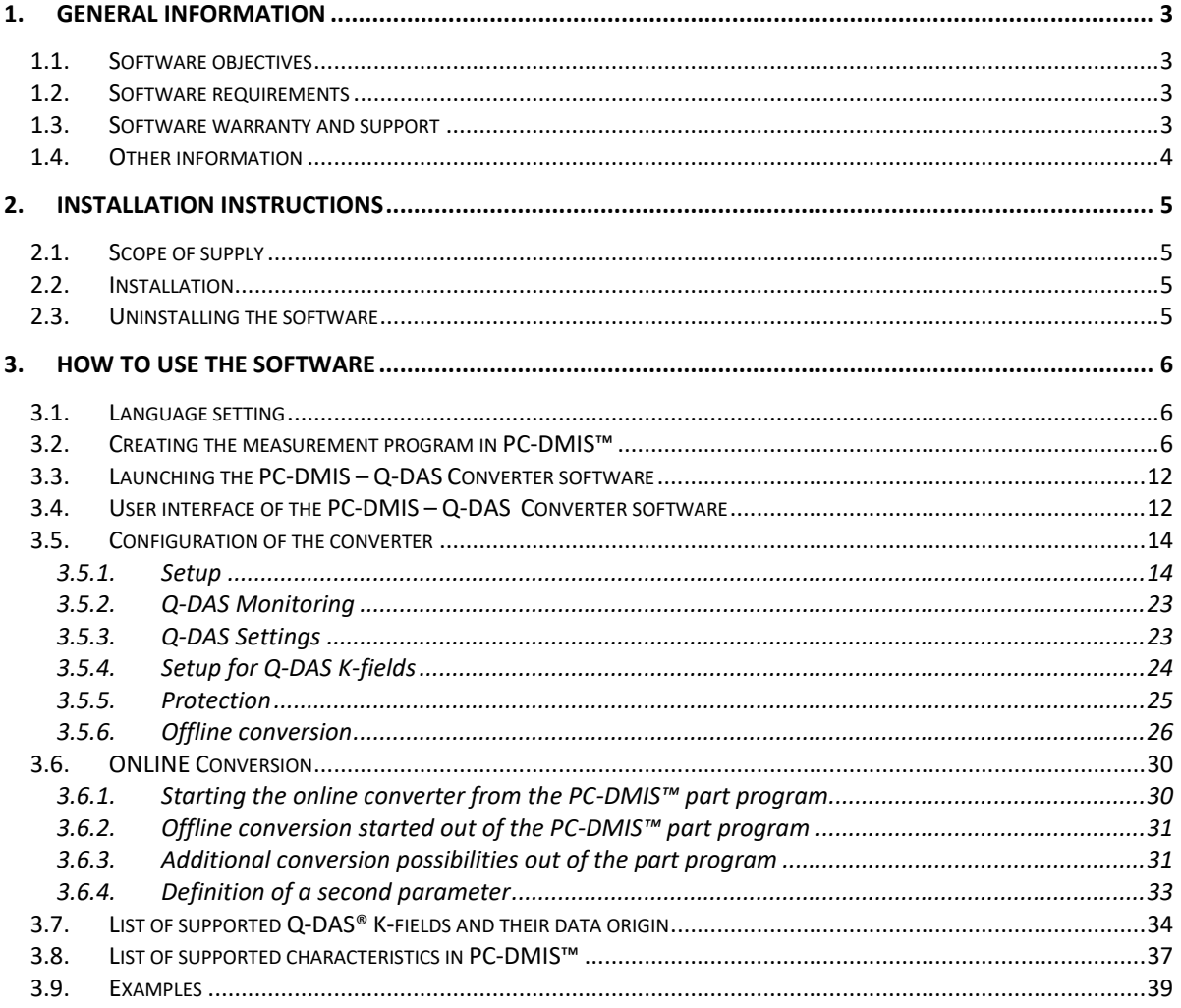

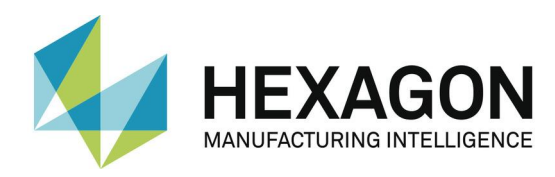

# <span id="page-2-1"></span><span id="page-2-0"></span>1. General information

### 1.1. Software objectives

This software has been specially designed to allow generation of Q-DAS ASCII data under the software PC-DMIS™ software package, Version 2013 MR1 or higher.

This converter allows manual conversion (OFFLINE) after the measurement is completed or automatic conversion during runtime (ONLINE). It can be started by an external command from the measurement program during its execution.

### <span id="page-2-2"></span>1.2. Software requirements

The software has been developed for the Windows 7 and Windows10 operating system. No software tests have been conducted with other operating systems. If you are using Windows XP and you have installed this software, we assume no warranty for the full functionality of the software.

The tests of compatibility of the data generated with  $qs$ -STAT<sup>®</sup> were conducted with version qs-STAT<sup>®</sup> Version 11. However, in accordance with Q-DAS<sup>®</sup>, the format may also be used for older versions.

The relevant PC-DMIS $TM$  version must be installed on the same computer in order to be able to use the converter.

### <span id="page-2-3"></span>1.3. Software warranty and support

Please refer to the current license.txt file for further information in the installation folder of the software. This will be displayed during installation and must be accepted. Any contrary agreements must be defined in writing and can only be entered into with the software manufacturer. Agreements with intermediaries are invalid.

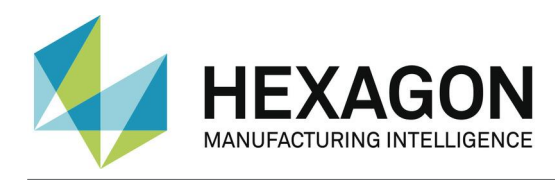

# <span id="page-3-0"></span>1.4. Other information

Software maintenance will be subject to a software maintenance contract entered into in conjunction with the PC-DMIS license.

Please observe the terms and conditions of the license agreement that appears during the installation.

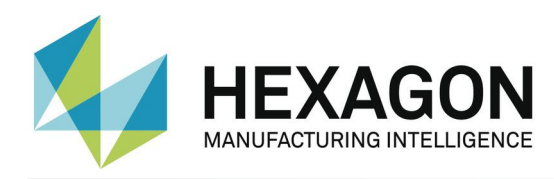

## <span id="page-4-1"></span><span id="page-4-0"></span>2. Installation instructions

### 2.1. Scope of supply

The software is available for download on the ftp Server of Hexagon Metrology GmbH at:

<span id="page-4-2"></span>[http://ftp.hexmet.de/PC-DMIS/PC-DMIS\\_Q-DAS\\_Converter](http://ftp.hexmet.de/PC-DMIS/PC-DMIS_Q-DAS_Converter)

### 2.2. Installation

Please perform the following steps to download the software on your PC-DMIS computer:

- Verify the PC-DMIS version you are currently using on this computer.
- Unpack the WinZip archive on your PC-DMIS computer.
- Start the "Setup.exe" file to install the software. Please follow the instructions of the setup process carefully.
- Start PC-DMIS and open any measurement program you want.
- Now the software is ready for use.
- Should you have any technical questions please contact your local PC-DMIS Hotline.

## <span id="page-4-3"></span>2.3. Uninstalling the software

Use the appropriate routine in the program folder to uninstall the software.

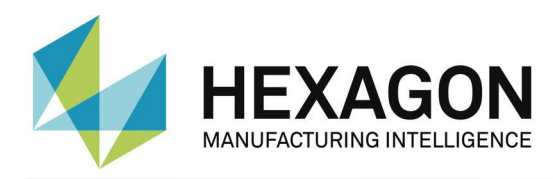

### <span id="page-5-1"></span><span id="page-5-0"></span>3. How to use the software

### 3.1. Language setting

The software is available in the following languages:

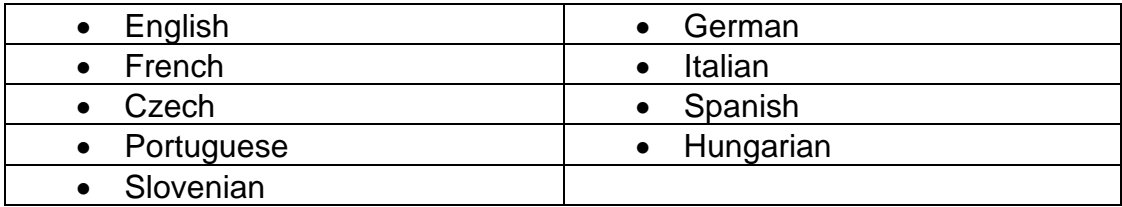

Please contact your supplier if you need a different language.

The language can be selected using the File – Language menu option. Also the axes names are defined in conjunction with the language setting (applies to axes names that are compatible with version 1).

## 3.2. Creating the measurement program in PC-DMIS™

- <span id="page-5-2"></span>• Create your measurement as usual through the PC-DMIS $TM$  Software. Please note the following if you are creating dimensions for evaluation: The output option must be set to "STATS" or "BOTH". Only then will converter include dimensions in the statistical evaluation.
- If a dimension is not marked while the data is imported into the converter, it will be characterized by the attribute 255 or 256 in the Q-DAS file. This means that the dimension will not be included for statistical evaluation.
- Depending on the start up argument of the converter (/i or /a) the export will start automatically or must be confirmed again in the main converter window. For further information please refer to chapter 3.7 of this manual. This is most important if you wish to add events (K-fields) to dimensions.

K-fields can be prompted through trace field commands in PC-DMIS. Trace fields are added in PC-DMIS with the

Paste  $\rightarrow$  Statistics command  $\rightarrow$  Trace field option. The K-field to be prompted is entered into the Name field. As default, "No Display" is set in the options. There are several ways to fill the created trace field with content now.

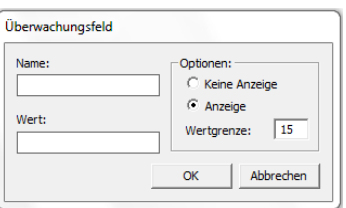

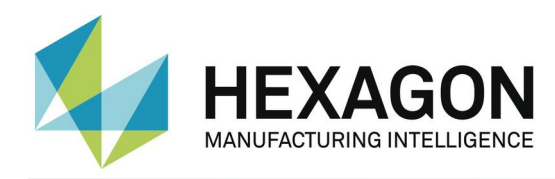

Use a comment to recall settings. An input command is used to pass them to the trace field. Another option is to use assignments.

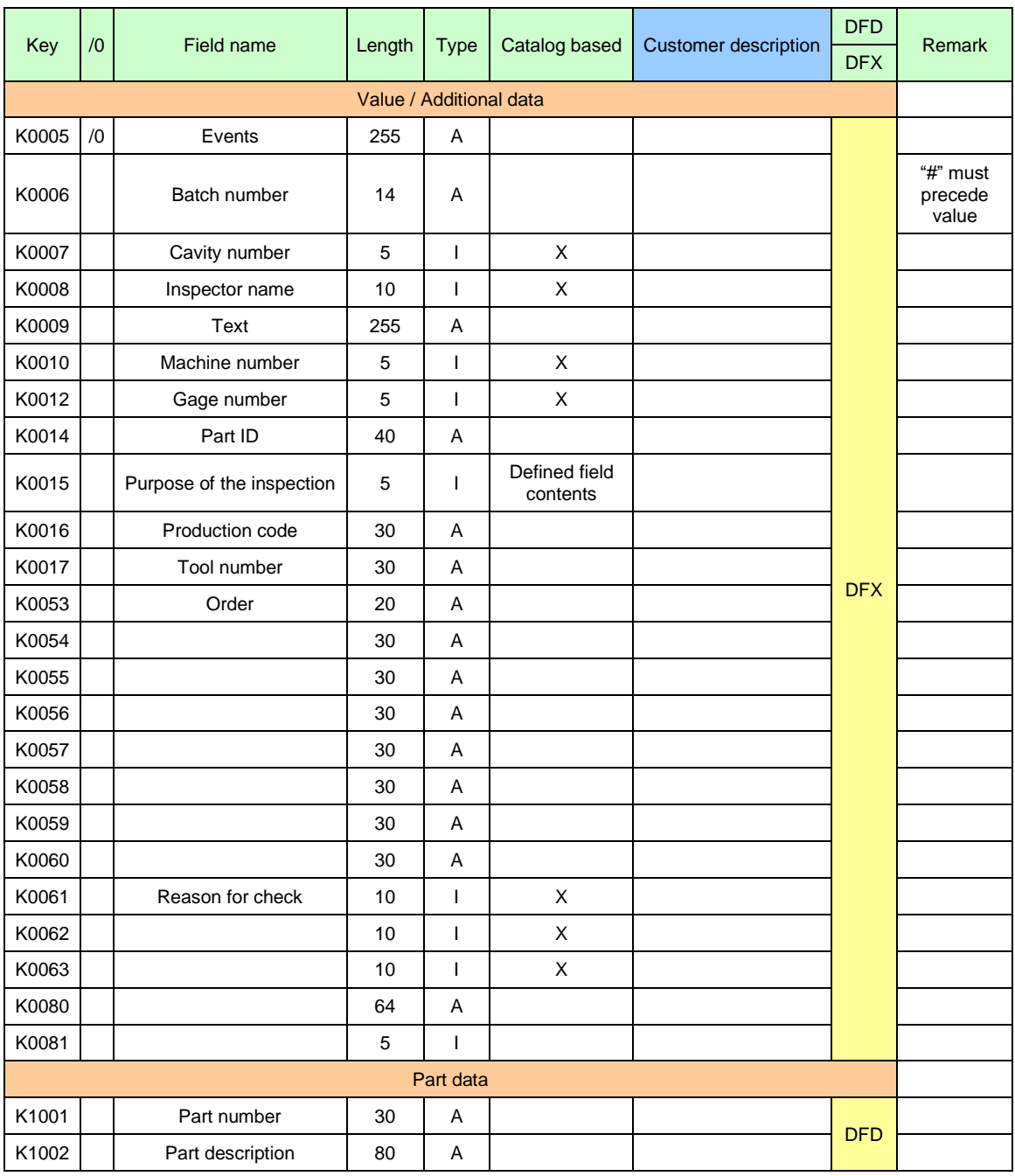

• Trace fields are supported for the following K-fields.

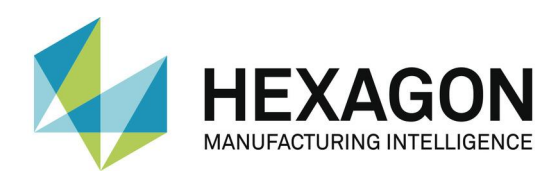

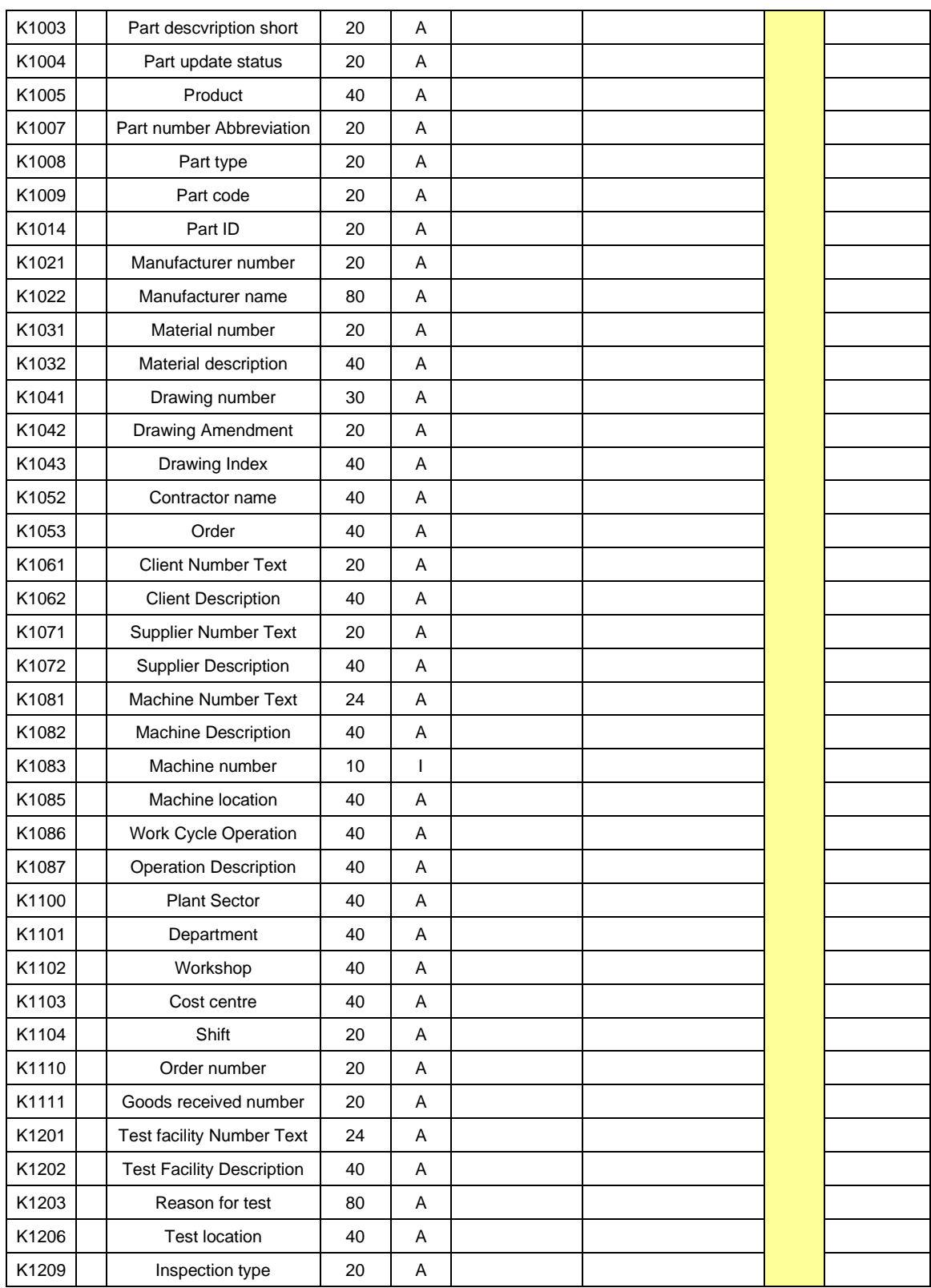

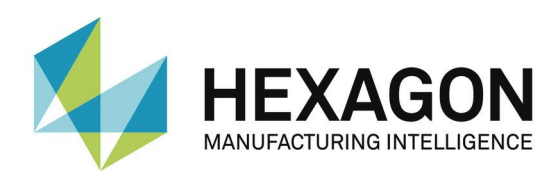

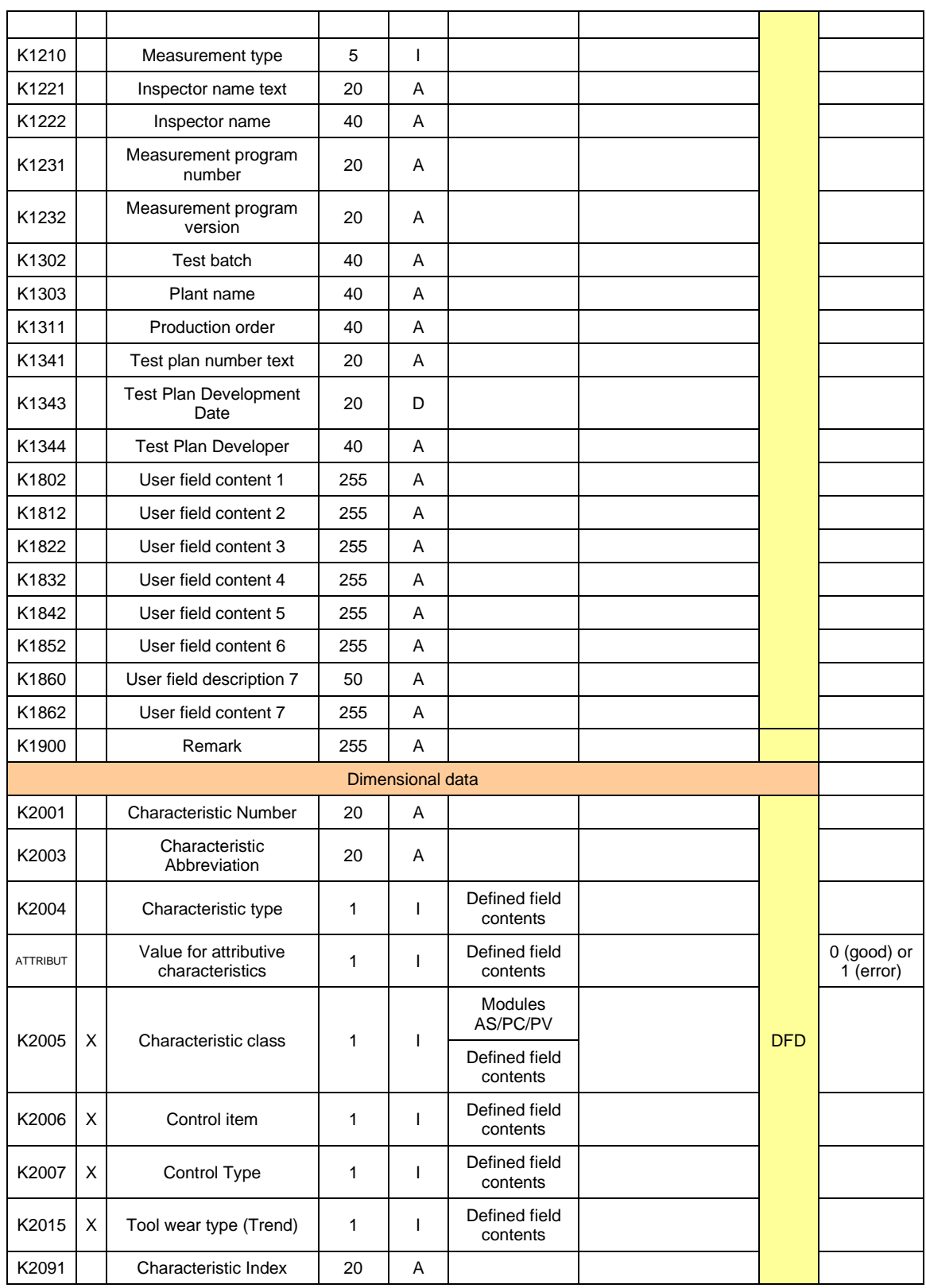

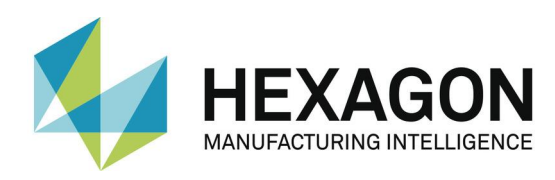

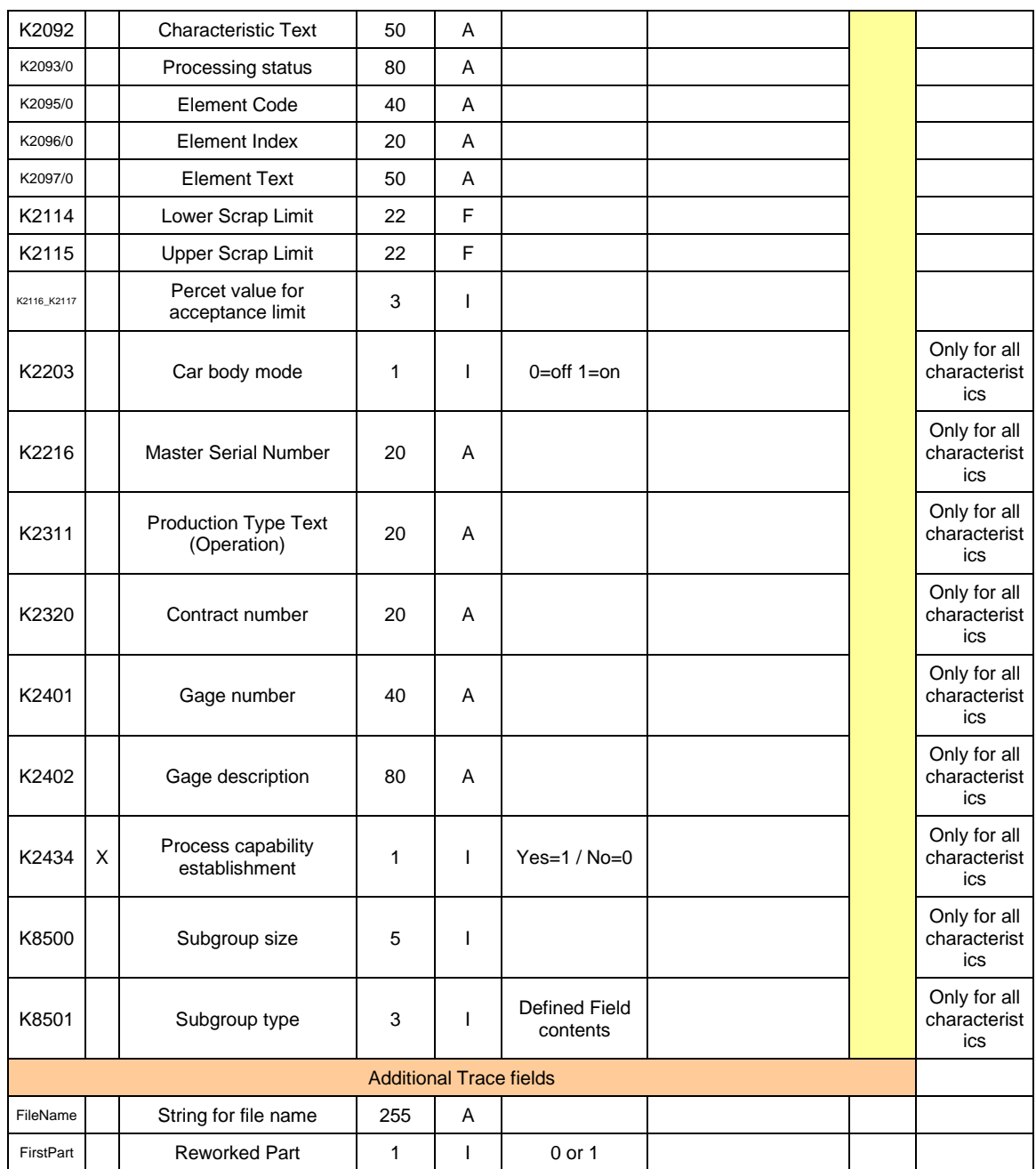

In PC-DMIS™, one dimension sometimes includes more than one feature. In this case you can set more than one value for K2005, K2006, K2007 and K2015 and separate them by commas. The value will be used for the next characteristic in the part program. If you use more than one value (separated by a comma) the values are used in the order in which they are listed. The part program in the following example illustrates this by different colors.

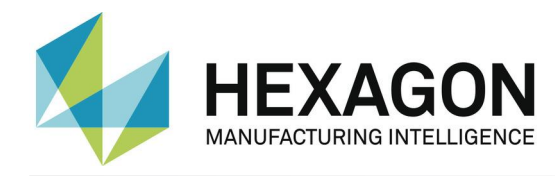

If you are using trace commands for single K-fields you should disable these fields in the "Settings for Q-DAS K-fields" dialog box.

 DISPLAYPRECISION/3 TRACEFIELD/NO\_DISPLAY,LIMIT=1 ; K2005/0 : 3 TRACEFIELD/NO\_DISPLAY,LIMIT=1 ; K2006/0 : 1 COMMENT/REPT,LOC1 / X-Axis for Hole 204 ,LOC1 / Y-Axis for Hole 204 ,LOC1 / Z-Axis for Hole 204 ,LOC1 / Diameter for Hole 204 DIM LOC1= LOCATION OF CIRCLE CIR1 UNITS=MM ,\$ GRAPH=OFF TEXT=OFF MULT=10.00 OUTPUT=BOTH AX NOMINAL +TOL -TOL MEAS DEV OUTTOL  $X$  203.199 0.000 0.000 203.199 0.000 0.000 ----#---- ${\tt Y} \hspace{.25cm} 76.200 \hspace{.25cm} 0.000 \hspace{.25cm} 0.000 \hspace{.25cm} 76.200 \hspace{.25cm} 0.000 \hspace{.25cm} 0.000 \hspace{.25cm} 0.000 \hspace{.25cm} 0.000 \hspace{.25cm} 0.000$ Z 0.000 0.000 0.000 0.000 0.000 0.000 ----#---- D 25.400 0.000 0.000 25.400 0.000 0.000 ----#----END OF DIMENSION LOC1 TRACEFIELD/NO\_DISPLAY,LIMIT=15 ; K2005 : 2,2,2,2  $TRACEFIED/NO_DISPLAY, LIMIT=15$ ; K2006 :  $0,0,1,1$ TRACEFIELD/NO\_DISPLAY,LIMIT=15 ; K2007:  $\frac{0,0,1,1}{1}$  COMMENT/REPT,LOC2 / X-Axis for Hole 204 ,LOC2 / Y-Axis for Hole 204 ,LOC2 / Diameter for Hole 204 ,LOC2 / True Position for Hole 204 DIM LOC2= TRUE POSITION OF CIRCLE CIR1 UNITS=MM ,\$ GRAPH=OFF TEXT=OFF MULT=10.00 OUTPUT=BOTH DEV PERPEN CENTERLINE=OFF DISPLAY=DIAMETER AX NOMINAL +TOL -TOL BONUS MEAS DEV OUTTOL X 203.199 203.199 0.000 76.200 76.200 0.000 76.200 0.000 75.400  $\begin{array}{|l|c|c|c|c|c|}\n\hline\n\text{DF} & 25.400 & 0.000 & 0.000 & 0.000 & 25.400 & 0.000 & 0.000 & \text{---} \ \hline\n\text{TP} & \text{MMC} & 0.000 & 0.000 & 0.000 & 0.000 & 0.000 & \text{---} \ \hline\n\end{array}$  $\overline{\text{TP}}$  MMC 0.000 0.000 0.000 0.000 0.000 ----#----END OF DIMENSION LOC2 DISPLAYPRECISION/4 DIM LOC3= TRUE POSITION OF CIRCLE CIR1 UNITS=MM ,\$ GRAPH=OFF TEXT=OFF MULT=10.00 OUTPUT=BOTH DEV PERPEN CENTERLINE=OFF DISPLAY=DIAMETER AX NOMINAL +TOL -TOL BONUS MEAS DEV OUTTOL  $X$  203.1990 203.1991 0.0001 X 203.1990 203.1991 0.0001 Y 76.2000 76.2000 0.0000 DF 25.4000 0.0000 0.0000 0.0000 25.4001 0.0001 0.0001 ------→ TP MMC  $0.0000$   $0.0000$   $0.0002$   $0.0002$  ------ $\rightarrow$ END OF DIMENSION LOC3

You can insert a comment (report type) at the start of each dimension. This comment is then saved in the Q-DAS® key field K2900. It cannot be changed during the program runtime.

Lower and Upper Scrap Limit (K2114 und K2115) can be set using Tracefield commands. Here you can see an example which represents the write mode of the values:

TRACEFIELD/NO\_DISPLAY,LIMIT=255 ; K2114 : LOC1.X:-0.7|LOC1.Y:-0.3|LOC1.D:-0.5 TRACEFIELD/NO\_DISPLAY,LIMIT=255 ; K2115 : LOC1.X: 0.7|LOC1.Y: 0.6|LOC1.D: 0.4

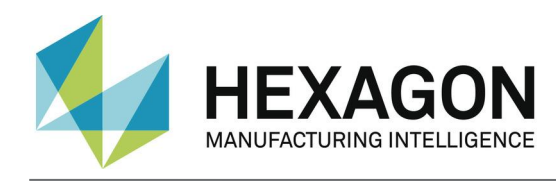

The position of the tracefield in the measuring routine is unrelated to the position of the dimension. Reason is the special selected write mode which is using the dimension id and the axis letter to identify the correct dimension for the values. Important is also that the correct seperators '|' and ':' are used because they are defining the split positions inside the string.

Values for K2091 and K2092 can be set using a tracefield command. Here you can see an example which represents the write mode of the values:

TRACEFIELD/DISPLAY=NO,REPORT=NO,DISPLAY MESSAGE=K2091 ; K2091 : X=MyXValue| Y=MyYValue | Z=MyZValue | D=MyDValue

TRACEFIELD/DISPLAY=NO,REPORT=NO,DISPLAY MESSAGE=K2092 ; K2092 : X=MyXValue2| Y=MyYValue2 | Z=MyZValue2 | D=MyDValue2

### <span id="page-11-0"></span>3.3. Launching the PC-DMIS – Q-DAS Converter software

You can launch the software by using a program group in the Windows start menu folder.

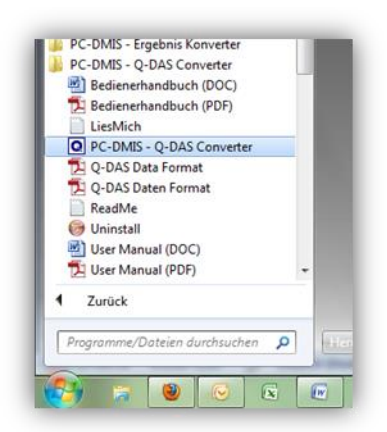

## <span id="page-11-1"></span>3.4. User interface of the PC-DMIS – Q-DAS Converter software

The software user interface allows the user to see all part information and results before generating the Q-DAS file.

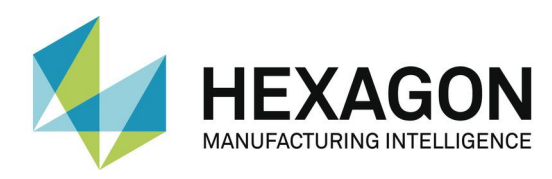

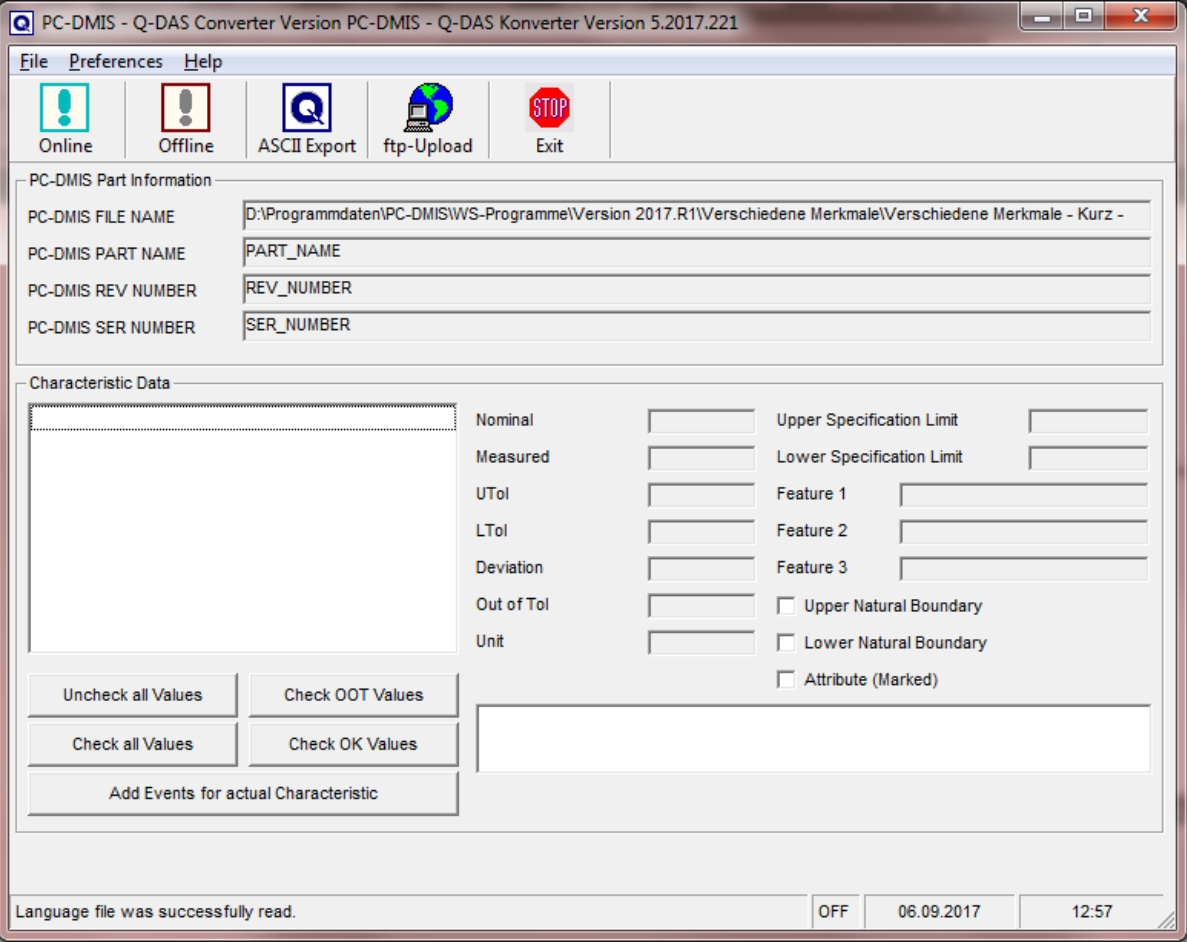

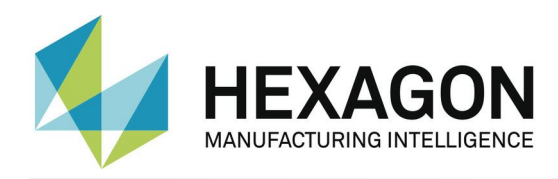

# 3.5. Configuration of the converter

<span id="page-13-0"></span>In order to configure the converter for the relevant environmental conditions and requirements of the application, all settings in the "Setup" menu must be checked carefully.

<span id="page-13-1"></span>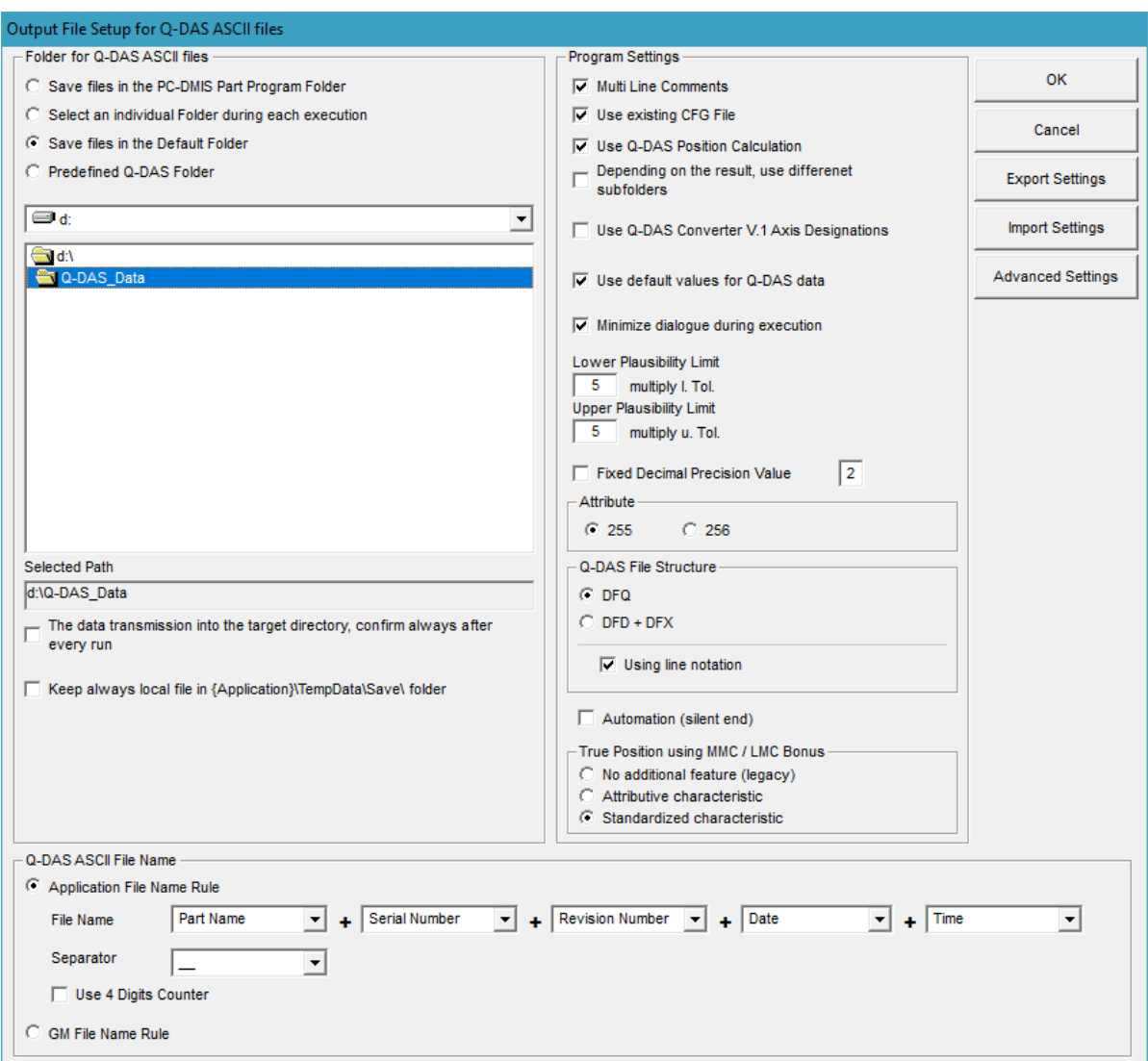

### 3.5.1.Setup

In this dialog you can choose the directory to which your Q-DAS® files are to be saved.

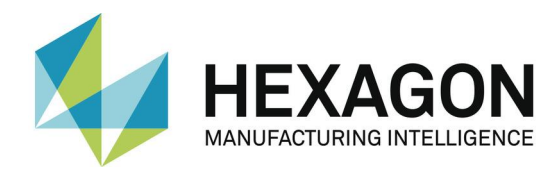

The following options are available:

File path for Q-DAS ASCII files

Save files in the PC-DMIS™ part program folder By check marking this option the software will save the Q-DAS® files in the same folder as the PC-DMIS™ part program.

C Dateien im PC-DMIS Programmverzeichnis speichern

Select an individual folder This option allows the selection of an individual folder during each part program execution. The operator will then be prompted in the main converter window to select a

C Individuellen Speicherort während der Ausführung wählen

folder.

Save files in the default folder By check marking this option, the directory selected here as default folder will be used for all Q-DAS® files.

C Dateien im Standardverzeichnis speichern

The Option "Predefined Q-DAS Folder" provides an with Q-DAS agreed target folder for standard production and study measuremens. Target is to support the setup for the Q-DAS Ready2Use Bundle.

C Predefined Q-DAS Folder

- It is also possible to define a specific folder in the respective PC-DMIS™ part program. Please refer to chapter 3.8 for further details.
- You can create a backup copy of the ASCII file on your local computer by check marking the "Create backup file in directory {Application}\TempData\Save" option. This is done once a file copy has been saved in the destination directory.

□ Sicherungskopie im Verzeichnis {Application}\TempData\Save\ anlegen

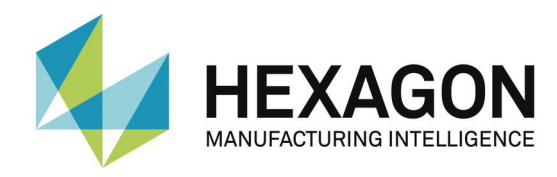

#### Q-DAS ASCII File Name

You can define the file name convention to be used for Q-DAS ASCII files in the "Q-DAS ASCII File Name" section. Part Name, Revision Number and Serial Number are the values which are available in the header of the part program. The string from the trace field Trace'FileName' is read in from the part program. Date and time are based on the system time during the file conversion. The selected separator will be inserted between each of the selected values. If you don't want to use date and time, you will have to use the 4 digits counter. If you fail to do so, the software may overwrite the old files.

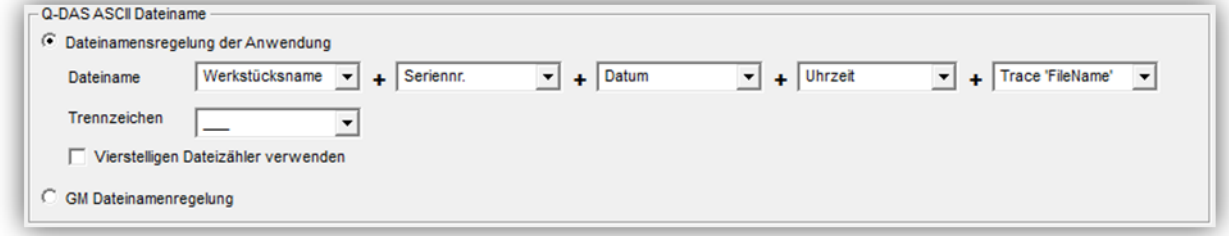

The "GM file name rules" option uses the following file name format:

{string from Trace Field "FileName"}\_MMDDhhmmss DD: Day MM: Month hh: Hour mm: Minute ss: Second

#### Program Settings

Use the "Program Settings" section to configure the software in the best way for your application.

• Multi-line comments

Comments can be used to add explanations for each dimension (socalled "characteristics" in Q-DAS). Each comment is associated to a specific dimension. Some rules must be observed in the PC-DMIS™ program to achieve this effect.

Whether a comment is taken into account or not by converter depends on the type of comment and its position in the part program.

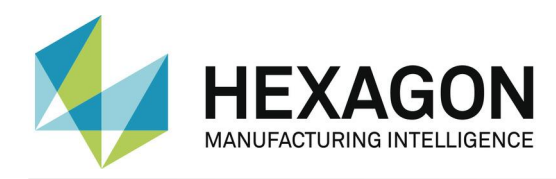

- The comment must be of the report type.
- The comment must directly precede the dimension.
- Multi-line comments may contain up to 20 lines. If more than 20 lines are used, they will be ignored.

Depending on the status of the "Multi-line comments" checkbox, multi-line comments will be interpreted differently.

Please see the following two examples for a more detailed explanation:

#### **Example 1:**

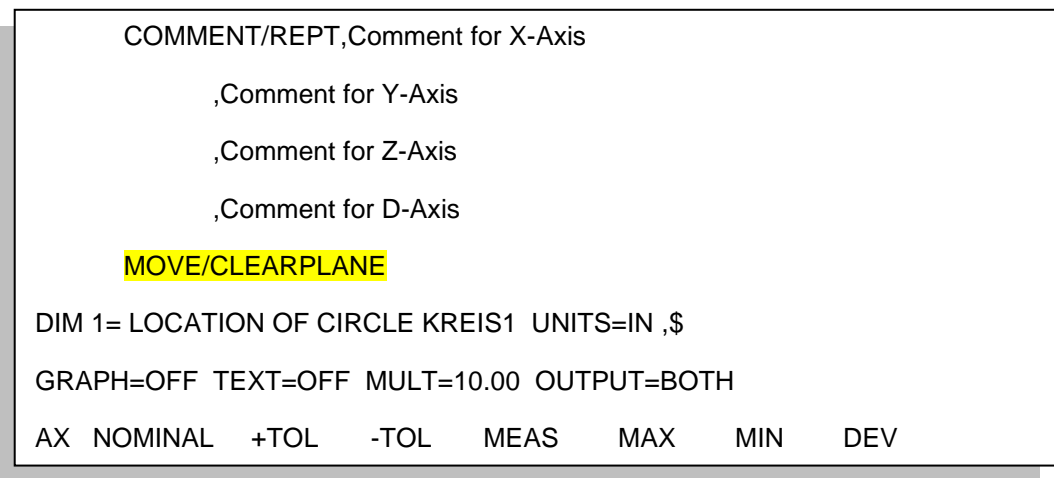

This comment will not be used, because the MOVE/CLEARPLANE command was placed between the comment and the dimension.

#### **Example 2:**

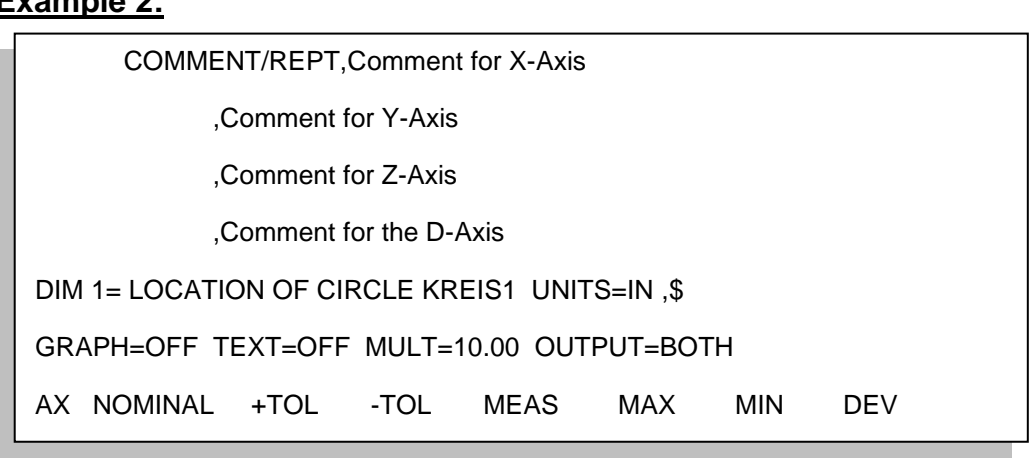

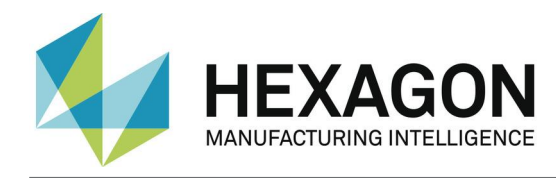

This comment will be used, because there is no command between the comment and the dimension.

**Note:** Only "Trace field" and "Display Precision" commands can be placed between the comment and the dimension.

If "Multi-line comments" is enabled, you will get the following result:

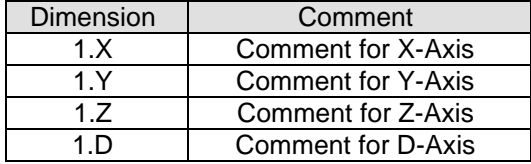

If "Multi-line comments" is disabled, the same command will be interpreted as follows:

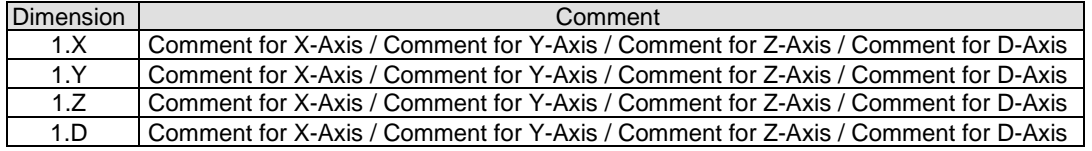

- Check for existing CFG files If this function is enabled, the converter will search for saved settings for the additional Q-DAS data, depending on the program name. Part name and part amendment status are used for the identification of programs.
- Use Q-DAS Position Calculation If this function is enabled, the converter will use the Q-DAS® fields K2008, K2030 und K2031 for position dimensions. If this structure is used, ordinates are assigned to their respective positions. The position value is calculated by qs-STAT®. However, this program allows only for a maximum of two ordinates for the positional calculations.
- Depending on the result, use different subfolders If this function is enabled, the converter will create the following subfolder in the destination directory:
	- o FirstParts
	- o PartOK
	- o PartOOT

Results from parts which are being measured for the first time will be saved in the FirstParts subfolder (regardless of the result). The files in this folder will be used for process analyses.

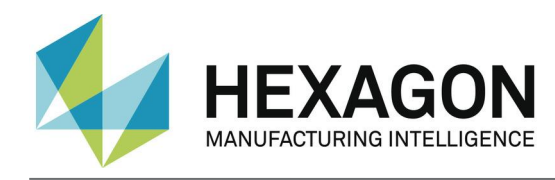

Converter will save a copy of the Q-DAS® file in the PartOK subfolder, if all values are within tolerance. This should be the group of finished parts (for delivery).

A copy of the Q-DAS® files will be saved in the PartOOT subfolder, if one or more values are out of tolerance. The files will be a source of information for rectification work, if required.

If a part is measured a second time, it must be marked as a reworked part. The Additional Q-DAS® Data dialog box is used for these settings. The data will not be saved in the FirstParts subfolder, because reworked parts are not allowed to influence the process evaluation. As an alternative to the dialog, a tracefield with the name "FirstPart" and the value 0 or 1 can also be used.

- PC-DMIS™ Q-DAS Konverter V. 1 Axis Designations This function must be enabled, if the K-fields K2001 and K2002 (characteristic number and characteristic name) have to use compatible values for Converter version 1. In this case you have also to select the appropriate language in the File – Language menu. The difference is that the current software adopts the axis designations from PC-DMIS™ whereas the old converter version assigned names to the respective axes.
- Use default values for Additional Q-DAS® data If this function is enabled, all part programs will use the same settings for the additional Q-DAS® data. However, the default values have to be saved once. The entry Q-DAS® Data dialog box is used for this setting.
- Minimize converter window during execution By enabling this function, the converter window is minimized during the ONLINE process.
- Attribute

The attribute in the Q-DAS® format is used to declare measurement values as valid or invalid. The converter will assign attributes depending on the marker status in the PC-DMIS™ part program (marked: Valid (0); not marked: Invalid (255 or 256)). Please refer to your Q-DAS® documentation for further details on the difference between value 255 and 256.

- Q-DAS File structure The converter can create Q-DAS ASCII files in the following formats:
	- o DFQ

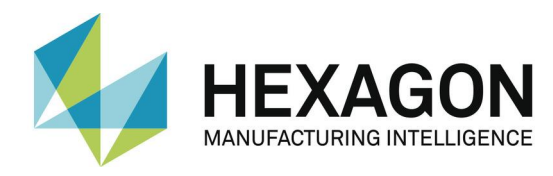

#### o DFD and DFX

#### *Important: If you want to use Q-DAS Monitoring Software, DFD and DFX formats must be enabled.*

Lower and upper plausibility limit A factor is entered here. This factor, the tolerance values and the nominal value are used to calculate the value for K2130 and K2131: K2130 = Nominal value + lower tolerance \* lower factor K2131 = Nominal value + upper tolerance \* upper factor

*Note: The default value is "0".*

- Fixed number of decimal places If this radio button is enabled, the K-field will use always the set value (regardless of the part program settings).
- Automation (silent end) There was a situation that the converter in an automated cell was not correct ended if no characteristics was available for output. If this check box will be activated, the converter will end without a warning. There is only a log in the debug file.
- True Position using MMC / LMC Bonus This selection now allows 3 variants how to deal with bonus tolerances:
	- o As before, the characteristic is always output with the basic tolerance.
	- $\circ$  In the case of "No additional feature (legacy)", the behavior is as before this version.
	- o When selecting "attribute characteristic", an additional attributive characteristic is automatically generated in the group. The ID is derived from the previous TP axis. Whether the value is 1 (error) or 0 (good) depends on the OUTTOL value of the previous TP axis.
	- When selecting "Standardized haracteristic" the converter automatically create an additional feature in the group. The tolerance is normalized (upper tolerance + bonus corresponds to the value 1) and the measured value is determined according to the following formula:

Measured value = deviation / (upper tolerance + bonus)

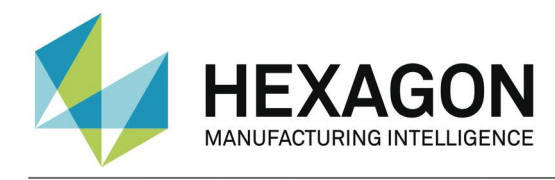

### **Ok**

Stores the values in the registry of the computer (HKEY\_LOCAL\_MACHINE \ SOFTWARE \ DEAGERMANY \ PCDQDAS \ Settings) and closes the dialog.

#### **Cancel**

Closes the dialog without saving the values.

#### Export Settings

Saves the settings in an external file (OutputFile\_Settings.cfg) in the data folder (C:\ProgramData\PCDQDAS\Settings) of the software. This file can be used for the configuration of a second computer or if you need to work with different settings.

#### Import Settings

Imports the settings saved in the external file (OutputFile\_Settings.cfg).

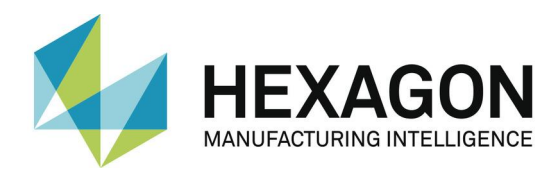

#### Advanced Settings

#### Opens a dialog with the aid of which you can configure the software for your qs-STAT package.

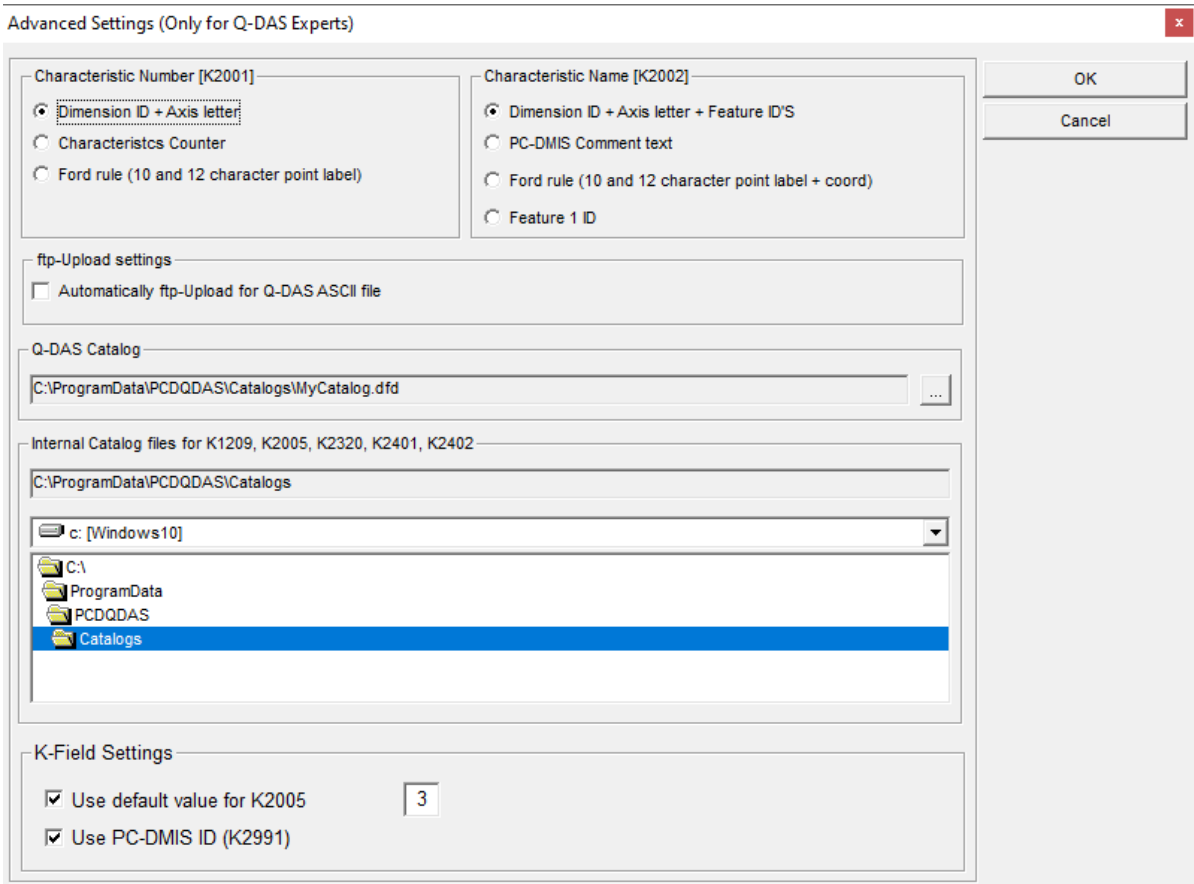

Please always contact your statistical expert before changing these settings.

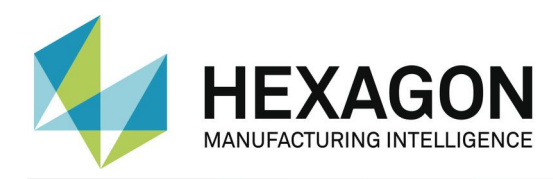

### 3.5.2.Q-DAS Monitoring

<span id="page-22-0"></span>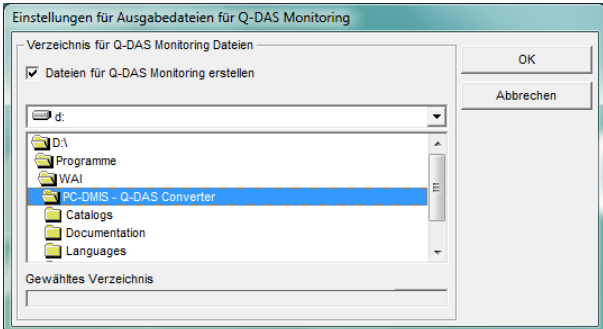

Use this dialog to select a folder in which converter will store the files for Q-DAS® Monitoring. Converter will use this folder to create an individual subfolder for each part program. It will save a DFD file (00000001.dfd) for each part program and a DFX file (00000001.dfx … 00009999.dfx) for each execution. The converter always uses the first available number for the DFX file, so that gaps are also filled.

### 3.5.3.Q-DAS Settings

<span id="page-22-1"></span>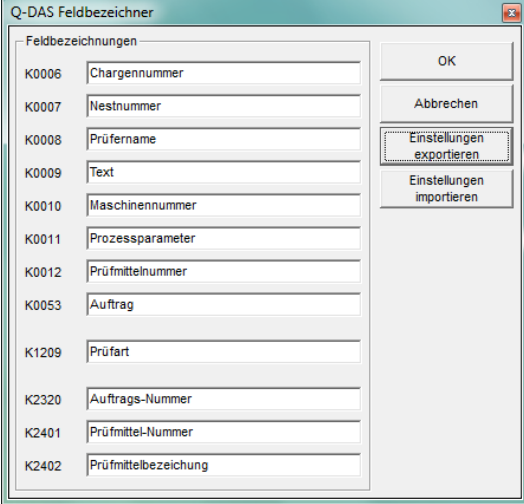

Depending on the customer specific application, Q-DAS® uses K-fields descriptions which differ from the standard data format. You can use this dialog to adopt some K-fields standard values to your user interface. This will not change or affect the data format.

The Export Settings button will save the current values in the QDAS\_Settings.cfg file in the data folder of the software (C:\ProgramData\PCDQDAS\Settings).

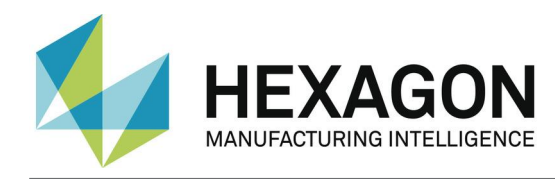

The Import Settings button will load the values in the QDAS\_Settings.cfg file in the data folder of the software (C:\ProgramData\PCDQDAS\Settings).

The OK button will save the settings in the registry of your computer and exit the dialog.

<span id="page-23-0"></span>3.5.4.Setup for Q-DAS K-fields

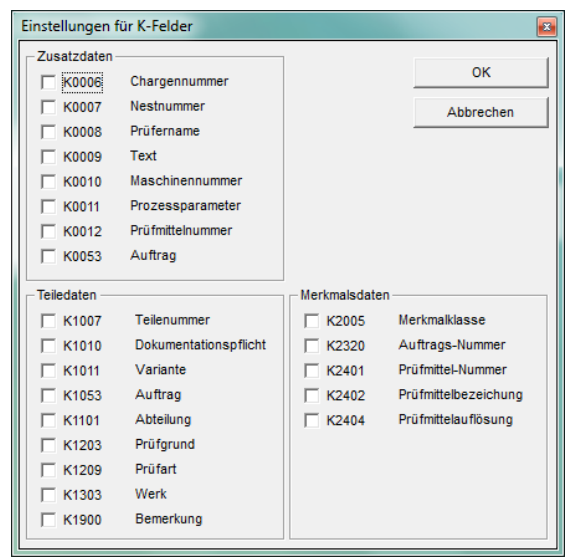

You can use this dialog to define which K-fields shall be enabled in the user interface.

All K-fields for which you want to use Trace commands in your part program must be disabled.

The OK button will save the settings in the registry of your computer and exit the "Offline conversion" dialog.

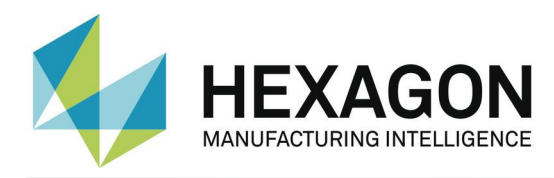

### <span id="page-24-0"></span>3.5.5. Protection

This function can be used to select between the operator mode and the administrator mode.

All functions are available in administrator mode.

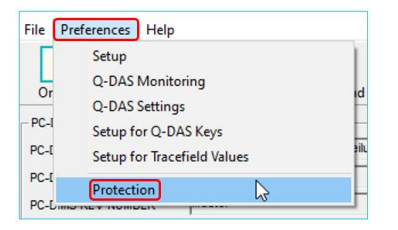

To activate the operator mode, the menu option "Protection" is clicked. In the following "Protection" window, the password is entered and repeated.

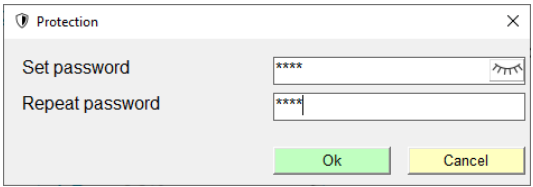

With the  $\sqrt[m]{m}$  " button the password is displayed in plain text.

After confirming with "OK", the functions "Setup", "Q-DAS Monitoring", "Q-DAS Settings", "Setup for Q-DAS Keys" and "Setup for Trace field Values" are no longer available in the "Preferences" menu option.

In the operator interface, an orange stripe signals the operator mode.

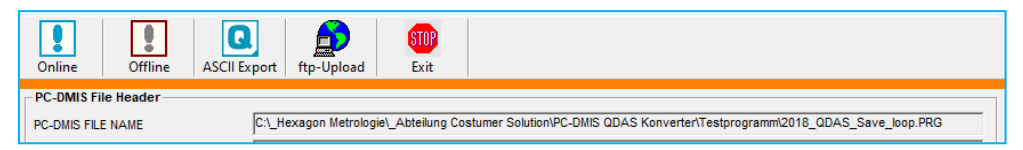

To activate the administrator mode, the menu option "Protection" must be clicked again, and the previously defined password must be entered in the following window.

If the Q-DAS converter is closed and restarted, the operator mode is active, regardless of whether it was canceled before closing.

To deactivate the operator mode permanently, enter the correct password in the "Protection" window and activate the "Reset password" checkbox.

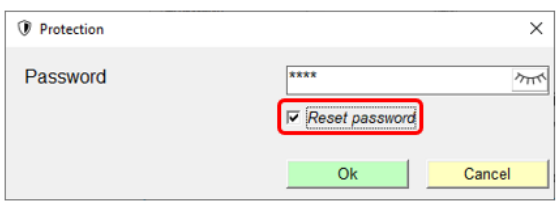

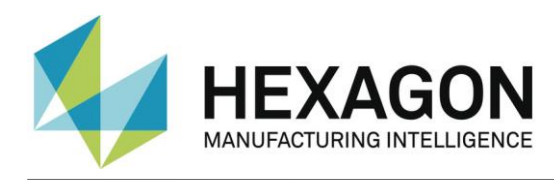

#### <span id="page-25-0"></span>3.5.6.Offline conversion

Launch the converter as described in point 3.3 after executing the part program.

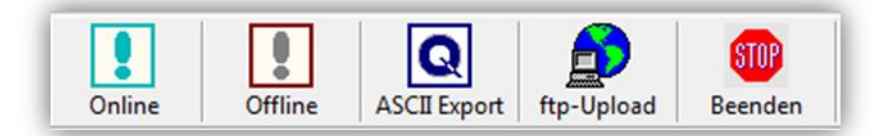

In order to start the offline conversion, click on the <Offline> button. After having received all values from the part program, converter will open the following dialog:

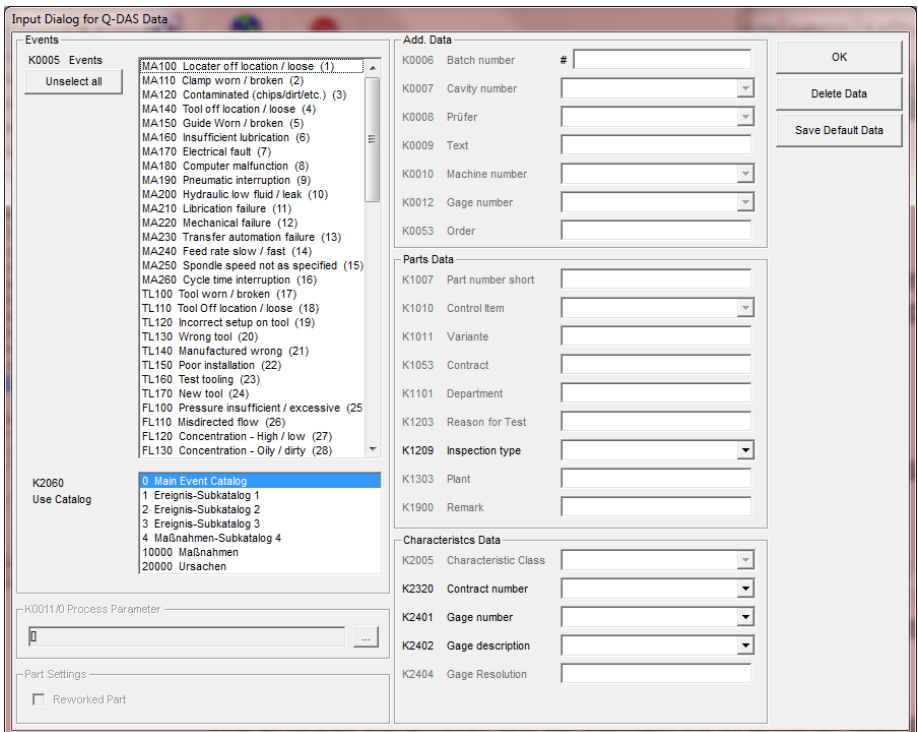

You can use this dialog to define the additional Q-DAS® data. All values which are defined here will be applied to all characteristics.

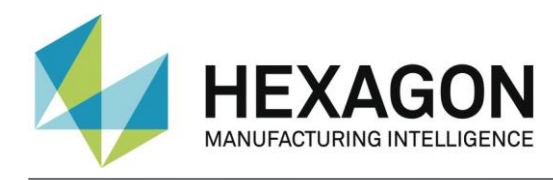

You can also mark a part as a reworked part in this dialog (Reworked part). This is only necessary if the "Depending on result, use different subfolders" function has been enabled in the Setup window. Otherwise this option is disabled. By means of a tracefield with the name "FirstPart", the workpiece can also be identified as coming from the rework. Here, the values are 0 for reworked parts and 1 for parts which come directly from the production.

#### *Note:*

*The process parameter will be configured in another dialog box. It will be opened by clicking on the ... button to the right of the parameter.*

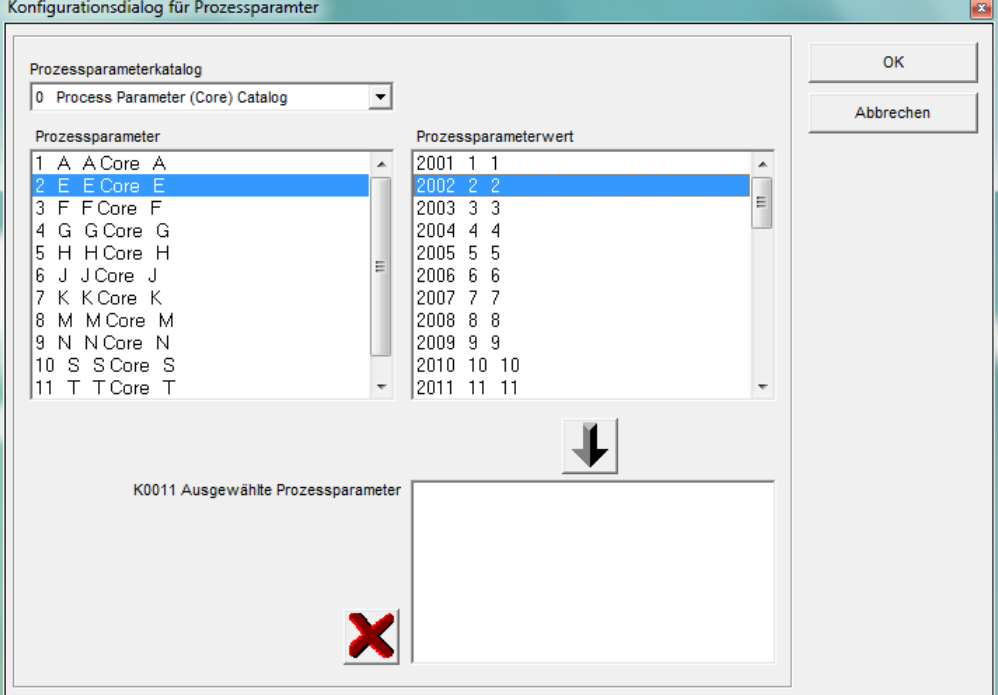

*The first step in this dialog is to select the catalog that is used. Second, you select the process parameter. By doing so, all available process parameter values will be displayed. Select the desired value and add your selection with*  the  $\blacktriangleright$  arrow button to the list of selected process parameters. Now select the *next value. Use the button to delete the complete list or only a selected value in the list.*

Use the Save Data for program button to save the current settings of this dialog for the current part program. The converter can then provide these settings for the next measurement cycle with this part program.

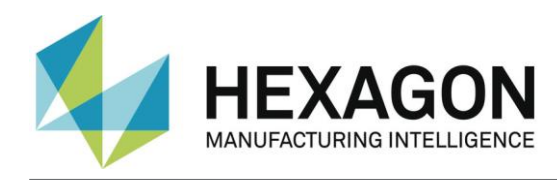

IMPORTANT: The customized Q-DAS Catalog file must be copied into the Catalogs subfolder in the installation folder of the software. The name of the Catalogs file must be MyCatalog.dfd.

Version 2.1.1 or higher includes a registry setting (CatalogPathName) that can indicate the path and file name of the catalog file. From version 2.3.1 onwards the destination directory for the local catalog files can be defined by using the "ValueFilePath" registry entry. The Catalogs subfolder can also be used to store valid values for the K-fields K1209, K2320, K2401 und K2402. The respective files are named K1209.dat, K2320.dat, K2401.dat and K2402.dat. These files can be edited with a standard editor.

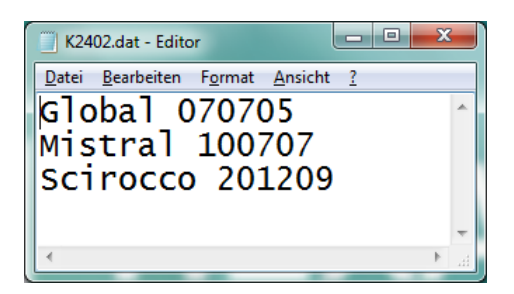

#### **Check characteristics before export**

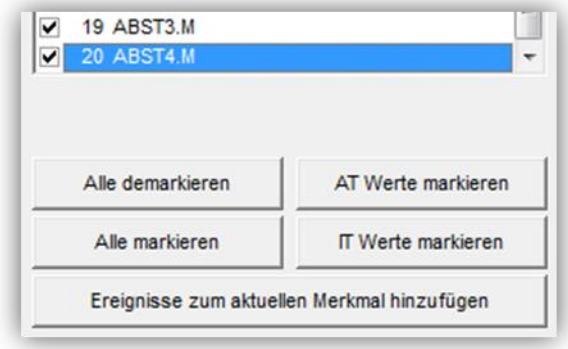

All characteristics are now displayed in the Characteristic data section. The characteristic currently displayed can be selected from the list. After importing, all characteristics are automatically check marked in the list. The same must be the case after the export into the Q-DAS® format.

Before you export the data, you can check which values are within tolerance. The

Uncheck all values, Check OOT values, Check all values and Check OK values are available for this test.

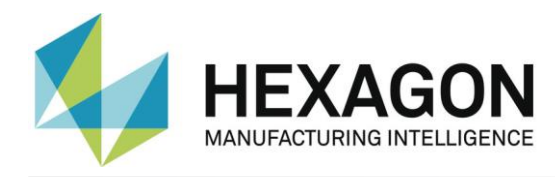

You can use the Add Data for actual characteristic to open a dialog in which you can add events for the actual characteristic.

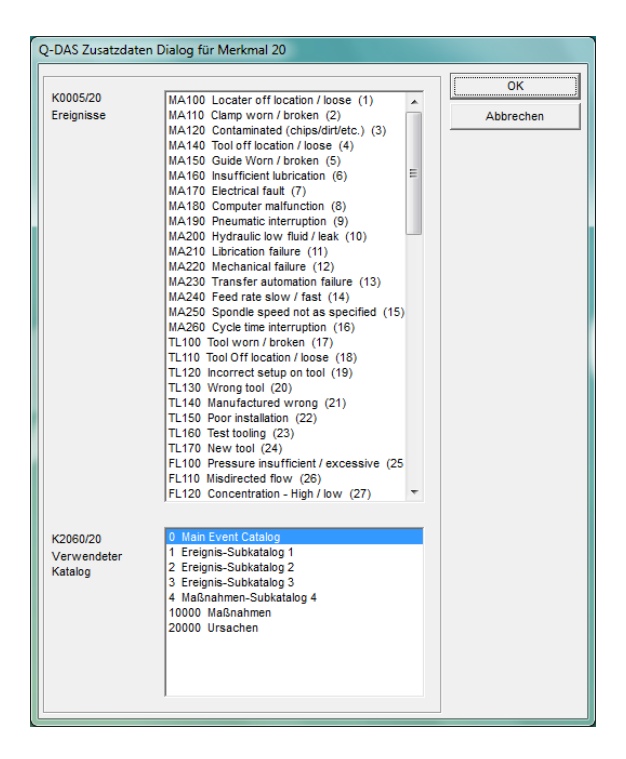

This "Used catalog" list is only a filter for the "Events" list. If you add an event to an individual characteristic, the catalog reference will always be set to the main catalog.

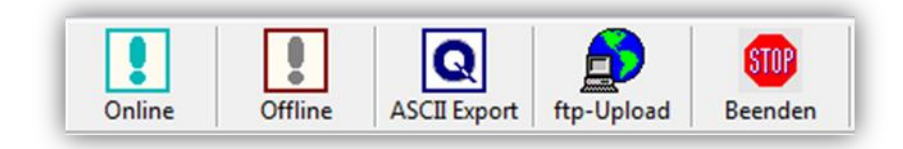

Now you can create Q-DAS ASCII data with the ASCII Export button.

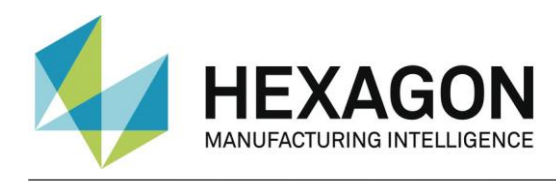

# <span id="page-29-0"></span>3.6. ONLINE Conversion

If you want to use the Online Conversion function, you need to start the converter before launching the part program, but after having opened it.

The Input dialog for additional Q-DAS data can be closed while your part is being executed.

When converting the data online, the software receives the data simultaneously with the execution of the PC-DMIS™ part program. This saves a lot of time in comparison with offline conversion.

#### <span id="page-29-1"></span>3.6.1. Starting the online converter from the PC-DMIS™ part program

In order to start the online conversion from the respective part program, add an external execution command at the top of your part program.

|                                                            | Offnen<br><b>STATISTICS</b>                                              |                          |                           |                               |                   | $\mathbf{x}$     |
|------------------------------------------------------------|--------------------------------------------------------------------------|--------------------------|---------------------------|-------------------------------|-------------------|------------------|
|                                                            | « WAI > PC-DMIS - Q-DAS Conv ><br>$\bullet$ $\left  \frac{1}{2} \right $ |                          |                           | PC-DMIS - Q-DAS Converter d Q |                   |                  |
|                                                            | Organisieren v<br>Neuer Ordner                                           |                          |                           | 888 ▼                         | Q                 |                  |
|                                                            | <b>Exercited</b>                                                         |                          | 木<br>Name                 |                               | Änderungsdatum    | Typ              |
|                                                            | Desktop                                                                  |                          | Catalogs                  |                               | 01.12.2011 15:02  | Dateiordn        |
|                                                            | <b>L</b> Downloads                                                       |                          | Documentation             |                               | 11.03.2013 10:55  | <b>Dateiordn</b> |
|                                                            | Zuletzt besucht                                                          |                          | Languages                 |                               | 01.06.2012 09:16  | Dateiordn        |
|                                                            |                                                                          |                          | PartData                  |                               | 11.03.2013 10:30  | Dateiordn        |
|                                                            | 扄<br>Bibliotheken                                                        |                          | TempData                  |                               | 01.06.2012 09:14  | Dateiordn        |
| $\mathbf{x}$<br><b>Externer Befehl</b>                     | Bilder                                                                   | 阑                        | PC-DMIS - Q-DAS Converter |                               | 05.03.2013 10:43  | Internetvel      |
|                                                            | Dokumente<br>Eì                                                          |                          | <b>Q</b> PCDQDAS.exe      |                               | 04.03.2013 12:15  | Anwendul         |
| Pfad für auszuführenden Befehl:                            | Musik                                                                    |                          | uninst.exe                |                               | 05.03.2013 10:43  | Anwendu          |
| 1.11                                                       | <b>Videos</b><br>H                                                       |                          |                           |                               |                   |                  |
| Optionen                                                   | <b>E</b> Computer                                                        | $\overline{\phantom{a}}$ | m.                        |                               |                   |                  |
| C Nicht warten<br>C Keine Anzeige<br>C Anzeige<br>C Warten |                                                                          |                          | Dateiname: PCDQDAS.exe    | ۰                             | EXE Files (*.exe) | ▼                |
| Abbrechen<br>OK                                            |                                                                          |                          |                           |                               | Öffnen            | Abbrechen        |

PC-DMIS™ dialog boxes for external commands.

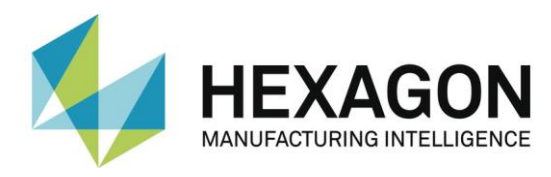

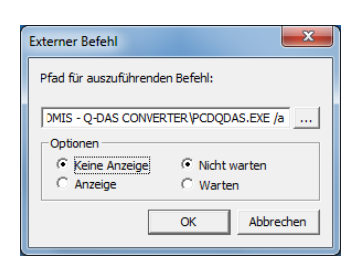

The complete command in the part program is as follows:

EXTERNERBEFEHL/KEINE\_ANZEIGE, NO\_WAIT ; C:\PROGRAMME\PC-DMIS – Q-DAS CONVERTER\PCDQDAS.EXE /a

Please note, that a blank space must be left between .exe and /.

Parameter "/A" is used to trigger the conversion automatically. The export of data requires a manual confirmation and enables the operator to add events to individual characteristics even after the data has been transferred to the converter.

Parameter "/I" can be used for systems that are to be operated without operator input. The data export is performed automatically. The Additional Data dialog will not be closed until the data has been saved once for the appropriate program. Converter will call up the saved settings for later use.

<span id="page-30-0"></span>Use the "No Display" and "No Wait" options to optimize the system performance.

#### 3.6.2. Offline conversion started out of the PC-DMIS™ part program

*If the conversion should be started automatically after the part program execution is completed, the external command needs to be placed at the end of the part program (at least after the last dimension command).*

<span id="page-30-1"></span>Parameter "/O" starts the conversion automatically after the part program execution is completed.

### 3.6.3. Additional conversion possibilities out of the part program

*If the Q-DAS ASCII data should show always the deviation (each nominal value will be 0) this can be realized with the "AUDI PBMS Converter". Here for the following parameters can be used:*

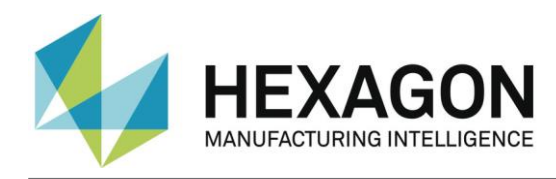

Parameter "/IA" is the same function as /I, but the AUDI PBMS Converter will be started after the Q-DAS ASCII file was created.

Parameter "/AA is the same function as /A, but the AUDI PBMS Converter will be started after the Q-DAS ASCII file was created.

Parameter "/OA is the same function as /O, but the AUDI PBMS Converter will be started after the Q-DAS ASCII file was created.

The CeCreator is also installed with the Q-DAS converter.

If this tool is to be used for stamping K2001 or K2002, the converter is started with the parameter "/ IC", "ICS", "AC" or "ACS".

In the

C:\Program Files (x86)\PC-DMIS – Q-DAS Converter\CeCreator\KfeldSetting.dat file, specify which K field (K2001 or K2002) is to be stamped. For this purpose the text line in an editor is modified accordingly.

For further details on the CeCreator please refer to the corresponding software documentation.

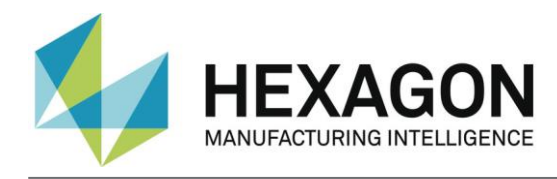

### 3.6.4. Definition of a second parameter

<span id="page-32-0"></span>A second parameter can be set. It will override the defined destination directory for the Q-DAS® ASCII files.

Example:

You want to write the Q-DAS ASCII files of the current part program into the C:\QDAS\_DATA folder. This folder doesn't correspond to the default converter settings.

The command in the part program for this is as follows:

EXTERNALCOMMAND/NO\_DISPLAY, NO\_WAIT ; C:\PROGRAMME\PC-DMIS – Q-DAS CONVERTER\PCDQDAS.EXE /a /C:\QDAS\_DATA

Always use "/" as separator for command line arguments. Try not to use blanks in the folder name.

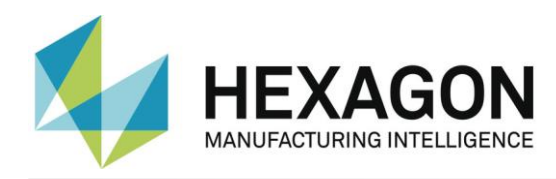

# <span id="page-33-0"></span>3.7. List of supported Q-DAS® K-fields and their data origin

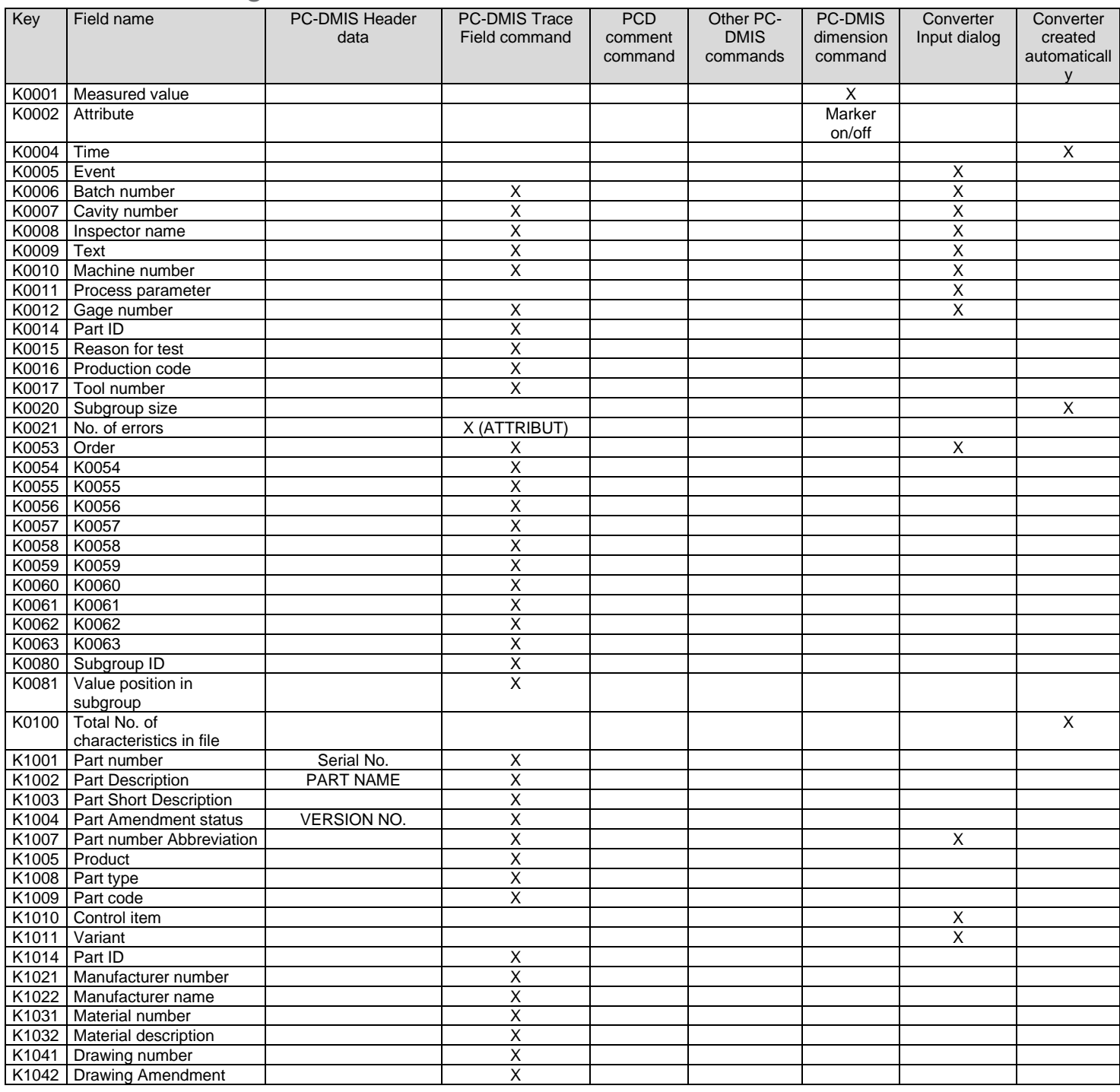

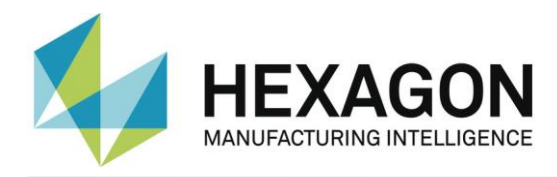

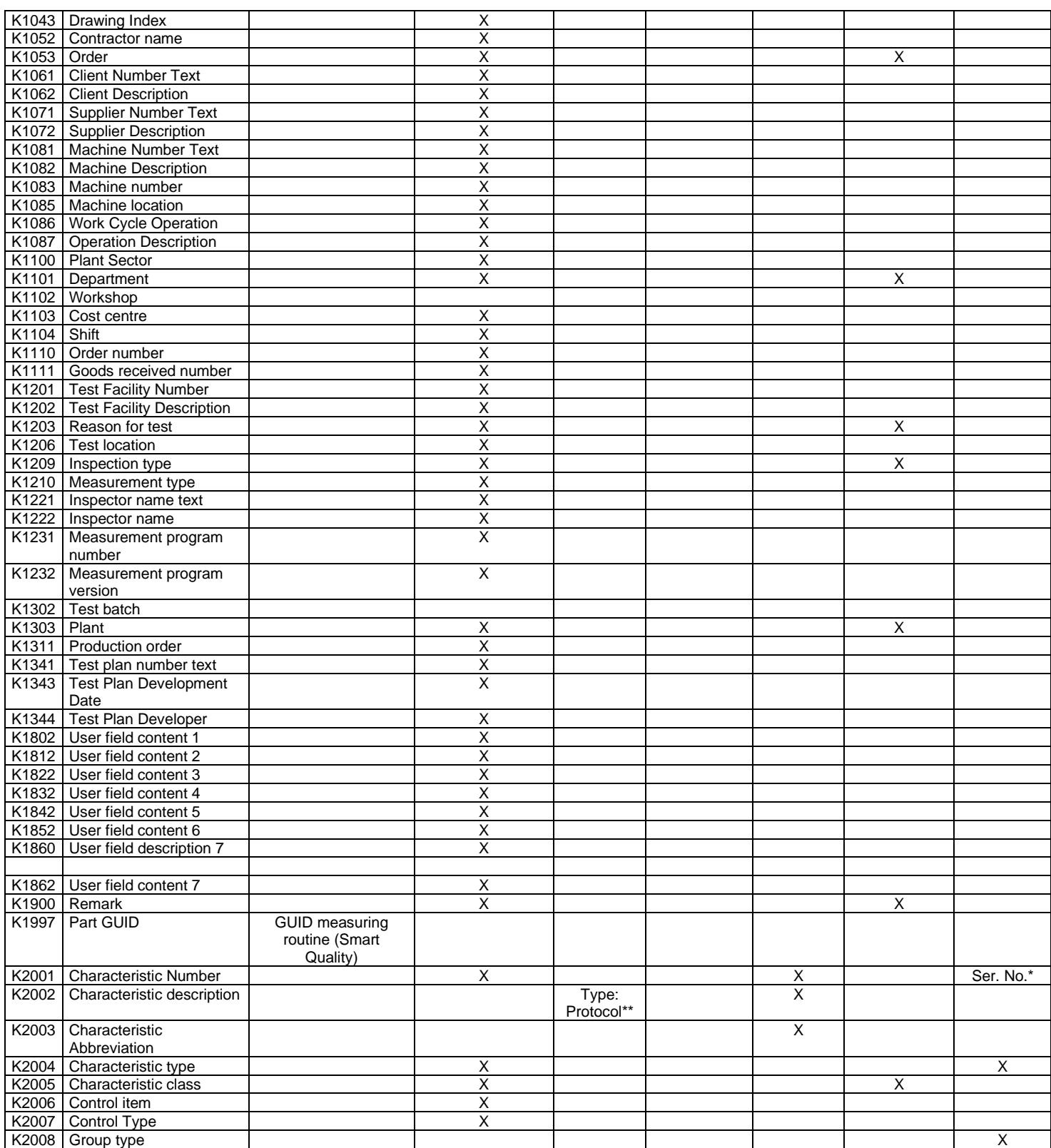

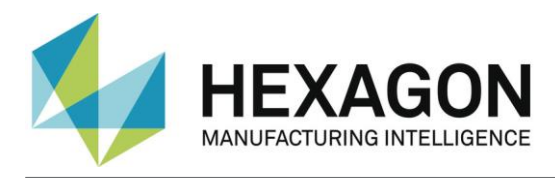

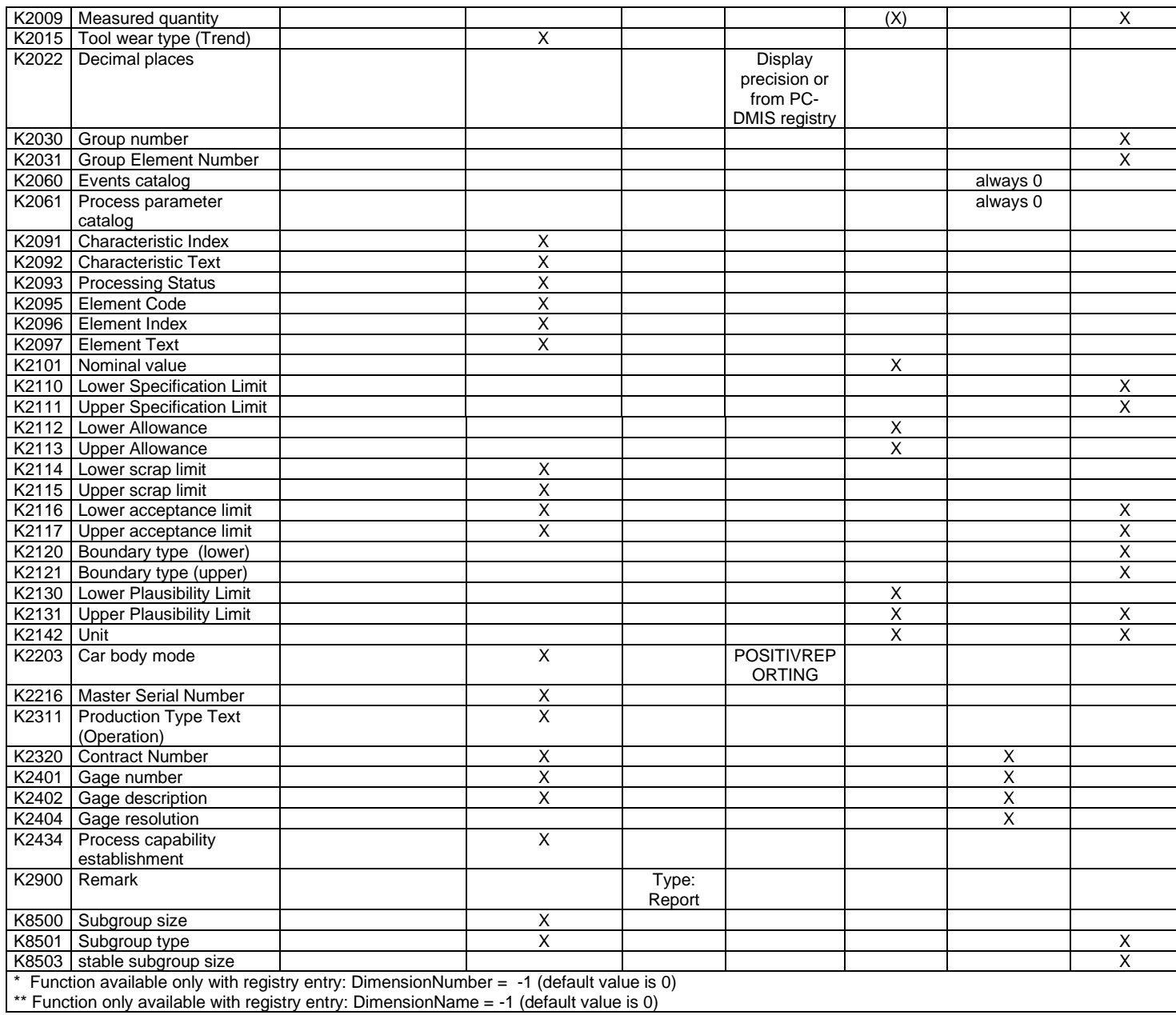

Total of supported K-fields: 144

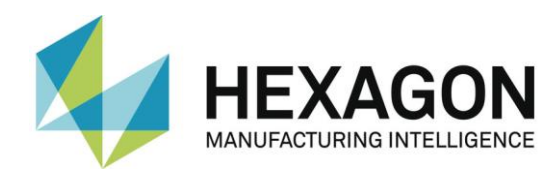

## <span id="page-36-0"></span>3.8. List of supported characteristics in PC-DMIS™

 DIMENSION\_A\_LOCATION DIMENSION\_D\_LOCATION DIMENSION\_FLATNESS\_LOCATION DIMENSION\_H\_LOCATION DIMENSION\_L\_LOCATION DIMENSION\_PA\_LOCATION DIMENSION\_PD\_LOCATION DIMENSION\_PR\_LOCATION DIMENSION\_R\_LOCATION DIMENSION\_ROUNDNESS\_LOCATION DIMENSION\_RS\_LOCATION DIMENSION\_RT\_LOCATION DIMENSION\_S\_LOCATION DIMENSION\_STRAIGHTNESS\_LOCATION DIMENSION\_T\_LOCATION DIMENSION\_X\_LOCATION DIMENSION\_Y\_LOCATION DIMENSION\_Z\_LOCATION

 DIMENSION\_TRUE\_DIAM\_LOCATION DIMENSION\_TRUE\_D1\_LOCATION DIMENSION\_TRUE\_D2\_LOCATION DIMENSION\_TRUE\_D3\_LOCATION DIMENSION\_TRUE\_DD\_LOCATION DIMENSION\_TRUE\_DF\_LOCATION DIMENSION\_TRUE\_FLATNESS\_LOCATION DIMENSION\_TRUE\_LD\_LOCATION DIMENSION\_TRUE\_LF\_LOCATION DIMENSION\_TRUE\_PA\_LOCATION DIMENSION\_TRUE\_PR\_LOCATION DIMENSION\_TRUE\_ROUNDNESS\_LOCATION DIMENSION\_TRUE\_STRAIGHTNESS\_LOCATION DIMENSION\_TRUE\_WD\_LOCATION DIMENSION\_TRUE\_WF\_LOCATION DIMENSION\_TRUE\_X\_LOCATION

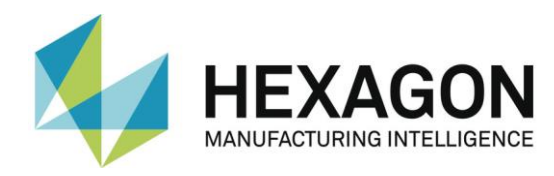

 DIMENSION\_TRUE\_Y\_LOCATION DIMENSION\_TRUE\_Z\_LOCATION

 DIMENSION\_2D\_ANGLE DIMENSION\_2D\_DISTANCE DIMENSION\_3D\_ANGLE DIMENSION\_3D\_DISTANCE DIMENSION\_ANGULARITY DIMENSION\_COAXIALITY DIMENSION\_CONCENTRICITY DIMENSION\_FLATNESS DIMENSION\_KEYIN DIMENSION\_PARALLELISM DIMENSION\_PERPENDICULARITY DIMENSION\_PROFILE DIMENSION\_ROUNDNESS DIMENSION\_RUNOUT DIMENSION\_STRAIGHTNESS

#### **New types from version 3.5 onwards:**

DIMENSION\_SYMMETRY

#### **New types from PC-DMIS™ 3.7 onwards:** DIMENSION\_PROFILE\_LINE

DIMENSION\_PROFILE\_SURFACE

#### **New types from PC-DMIS™ 4.0 onwards:**

Feature Control Frames

#### **Known Limitations:**

- For Feature Control Frames (XactMeasure FL & T), only the first line is evaluated.
- No internal command lists are supported in toolkit elements.
- "Size" features are not supported.
- No multiple instances are supported for offline conversion

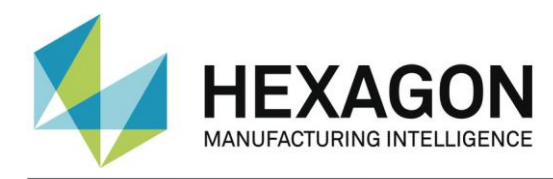

<span id="page-38-0"></span>3.9. Examples

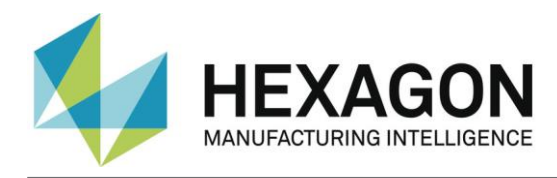

### How to use converter in a loop program:

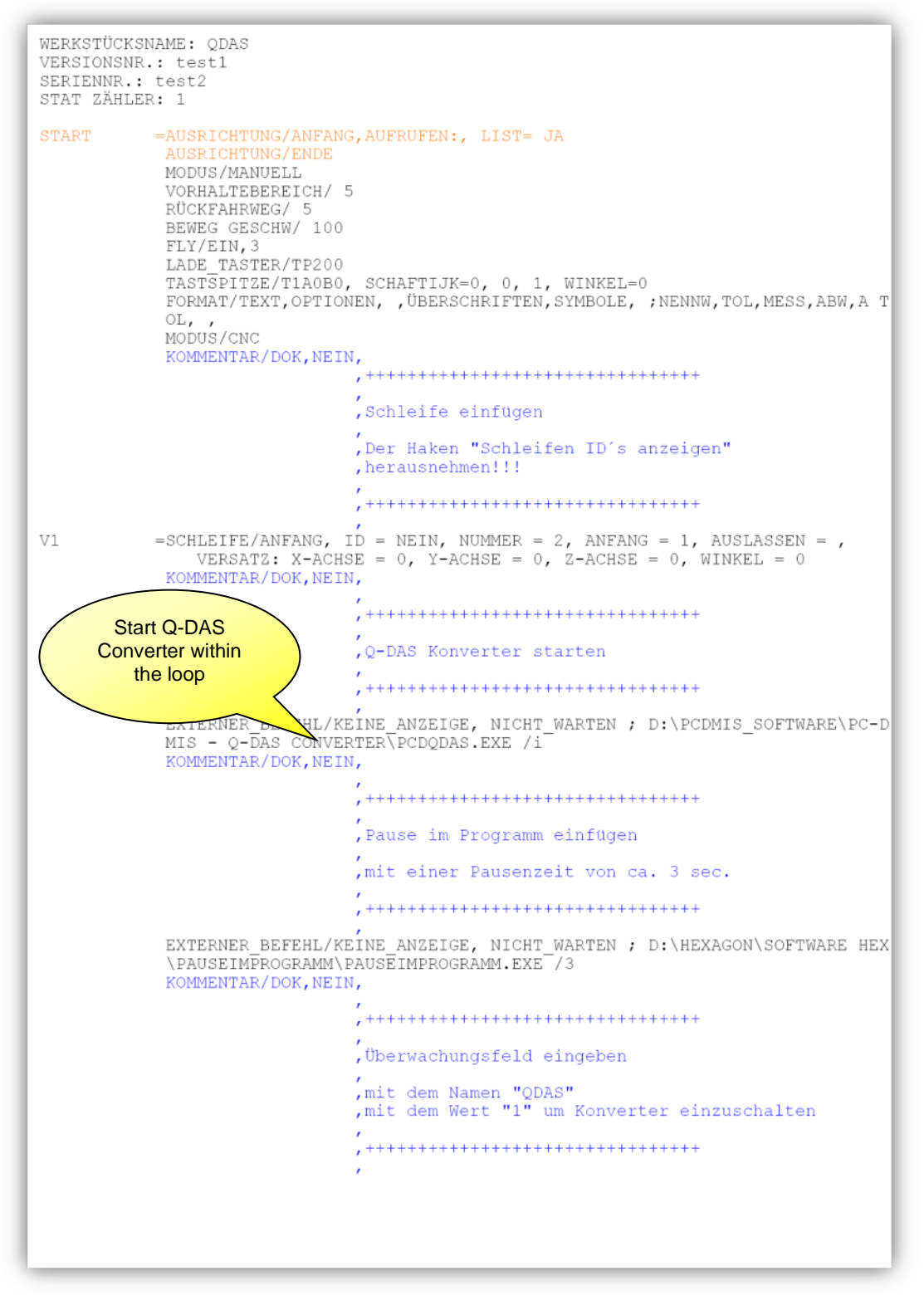

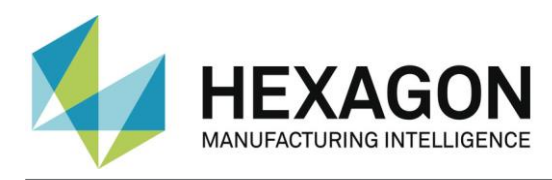

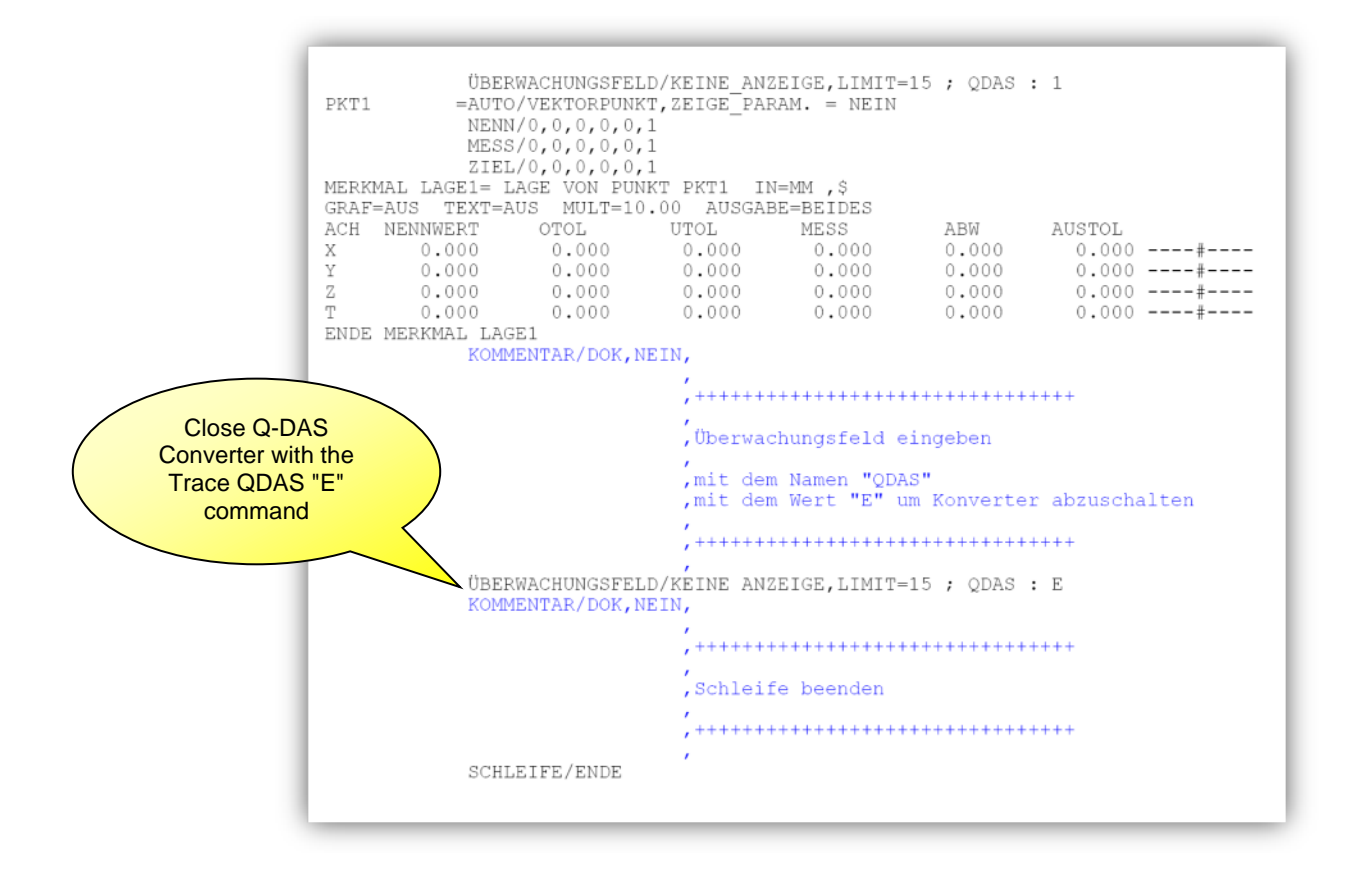

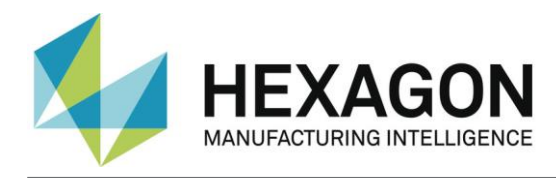

### Sample code for an attribute characteristic in the part program

 ASSIGN/YES\_STRING=GETSETTING("LangStr(YES)") TRACEFIELD/NO\_DISPLAY,LIMIT=15 ; K2001 : AMM1 C1 =COMMENT/YESNO,NO,FULLDISPLAY=NO,AUTO. CONTINUE=NO, Please check characteristic manually. Is the characteristic OK? Characteristic is OK: Please confirm with <Yes> Characteristic not OK: Please confirm with <No> IF/C1.INPUT==YES\_STRING ASSIGN/OOTCHECK=1 END\_IF/ ELSE/ ASSIGN/OOTCHECK=0 END\_ELSE/ TRACEFIELD/NO\_DISPLAY,LIMIT=1 ; K2004 : OOTCHECK

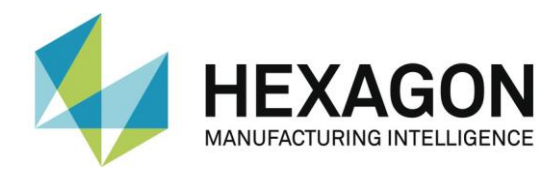

#### Sample code for acceptance limits in the part program

TRACEFIELD/DISPLAY=NO,DISPLAY MESSAGE=K2116\_K2117 ; K2116\_K2117 : 70

DIM LAGE1= LOCATION OF CIRCLE KREIS5 UNITS=MM ,\$ GRAPH=OFF TEXT=OFF MULT=10.00 OUTPUT=BOTH HALF ANGLE=NO AX NOMINAL +TOL -TOL MEAS DEV OUTTOL X 124.0000 0.5000 -0.5000 124.0000 0.0000 0.0000 -----#------  ${\tt Y} \quad 50.0000 \quad 0.5000 \quad -0.5000 \quad 52.0000 \quad 2.0000 \quad 1.5000 \quad \ldots \ldots \ldots \ldots \tag*{}$ D 60.5000 0.5000 -0.5000 60.5000 0.0000 0.0000 -----#------END OF DIMENSION LAGE1 DIM LAGE3= LOCATION OF SLOT SLTR1 UNITS=MM ,\$ GRAPH=OFF TEXT=OFF MULT=10.00 OUTPUT=BOTH HALF ANGLE=NO AX NOMINAL +TOL -TOL MEAS DEV OUTTOL  $X = 191.0000 - 0.5000 -0.5000 -191.0000 - 0.0000 -0.0000 - \cdots + \cdots$  $\text{Y}\qquad \ \, 73.0000\quad \ \ 0.5000\quad \ \ \, 0.5000\quad \ \ 73.0000\quad \ \ 0.0000\quad \ \ 0.0000\ \ \, \ldots \text{-}\text{\#}\text{-}\text{\text{---}}$  $Z = 0.0000 - 0.5000 -0.5000 -0.0000 -0.0000 -0.0000 -0.0000 -0.0000$  $D$  7.0000 0.5000 -0.5000 7.0000 0.0000 0.0000 -----#------L  $40.0000$   $0.5000$   $-0.5000$   $40.0000$   $0.0000$   $0.0000$   $-...++...$ END OF DIMENSION LAGE3

TRACEFIELD/DISPLAY=NO,DISPLAY MESSAGE=K2116\_K2117 ; K2116\_K2117 : 90

DIM LAGE4= LOCATION OF SPHERE KUG1 UNITS=MM ,\$ GRAPH=OFF TEXT=OFF MULT=10.00 OUTPUT=BOTH HALF ANGLE=NO AX NOMINAL +TOL -TOL MEAS DEV OUTTOL  $X$  168.5000 0.5000 -0.5000 168.5000 0.0000 0.0000 -----#------ $Y$  45.6600 0.5000 -0.5000 45.6600 0.0000 0.0000 -----#------ $Z = 0.0000 - 0.5000 - 0.5000 - 0.0000 - 0.0000 - 0.0000 - \cdots + \cdots$ D 12.7000 0.5000 -0.5000 12.7000 0.0000 0.0000 -----#------END OF DIMENSION LAGE4